### **E-Class**™ *Mark II*

Operator's Manual

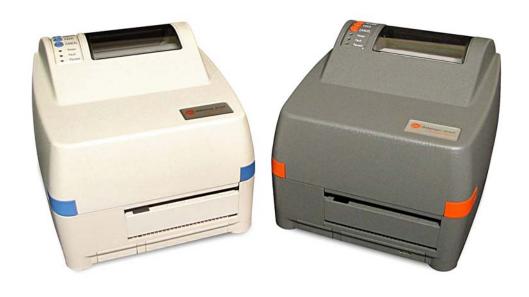

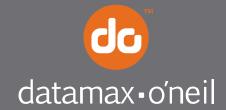

#### Copyright Information

CG Triumvirate is a trademark of Agfa Corporation.

CG Times based upon Times New Roman under license from the Monotype Corporation.

Windows is a registered trademark of the Microsoft Corporation.

All other brand and product names are trademarks, service marks, registered trademarks, or registered service marks of their respective companies.

#### Limitation of Liability

In no event shall Datamax-O'Neil be liable to the purchaser for any indirect, special or consequential damages or lost profits arising out of or relating to Datamax-O'Neil's products, or the performance or a breach thereof, even if Datamax-O'Neil has been advised of the possibility thereof. Datamax-O'Neil's liability, if any, to the purchaser or to the customer of the purchaser hereunder shall in no event exceed the total amounts paid to Datamax-O'Neil hereunder by the purchaser for a defective product.

In no event shall Datamax-O'Neil be liable to the purchaser for any damages resulting from or related to any failure or delay of Datamax-O'Neil in the delivery or installation of the computer hardware, supplies or software or in the performance of any services.

Some states do not permit the exclusion of incidental or consequential damages, and in those states the foregoing limitations may not apply. The warranties here give you specific legal rights, and you may have other legal rights which vary from state to state.

#### Firmware (Software) Agreement

The enclosed Firmware (Software) resident in the Printer is owned by Licensor or its suppliers and is licensed for used only on a single printer in the user's Trade or Business. The User agrees not to, and not to authorize or permit any other person or party to, duplicate or copy the Firmware or the information contained in the non-volatile or programmable memory. The firmware (Software) is protected by applicable copyright laws and Licensor retains all rights not expressly granted. In no event will Licensor or its suppliers be liable for any damages or loss, including direct, incidental, economic, special, or consequential damages, arising out of the use or inability to use the Firmware (Software).

Information in this document is subject to change without notice and does not represent a commitment on the part of Datamax-O'Neil Corporation. No part of this manual may be reproduced or transmitted in any form or by any means, for any purpose other than the purchaser's personal use, without the expressed written permission of Datamax-O'Neil Corporation.

All rights reserved
Copyright © 2010, Datamax-O'Neil
Part Number: 88-2348-01, Revision C

#### Important Safety Instructions

This printer has been carefully designed to provide years of safe reliable performance. As with all types of electrical equipment, however, there are a few basic precautions that should be taken to avoid personal injury or damage to the device:

- Carefully read the installation and operating instructions provided with the printer.
- Read and follow all warning and instruction labels on the printer.
- Place the printer on a flat, stable surface.
- Do not insert anything into the ventilation slots or openings on the printer.
- Do not place the printer on or near a heat source.
- Do not use the printer near water. Never spill liquid into the printer.
- Be certain the power source is within the voltage rating and frequency listed for the printer. If you are unsure, check with your dealer, an electrician, or local power company.
- Do not place the power cord where it can be stepped on. If the power cord becomes damaged or frayed, replace it immediately.
- Only qualified, trained service technicians should attempt to repair the printer.

#### Agency Compliance and Approvals

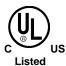

UL60950-1, First Edition, Information Technology Equipment CSA C22.2 No. 60950-1-03, First Edition

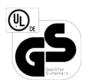

IEC 60950-1:2001, First Edition

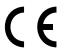

The manufacturer declares under sole responsibility that this product conforms to the following standards or other normative documents:

EMC: EN 55022 (2006) Class A EN 50024 (1998)

Safety: This product complies with the requirements of IEC 60950-1: 2001, First Edition

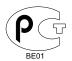

Gost-R

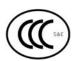

GB4943-2001, GB9254-1998, GB17625-1-2003

FCC: This device complies with FCC CFR 47 Part 15 Class A.

☑ Note: This equipment has been tested and found to comply with the limits for a Class A digital device, pursuant to Part 15 of the FCC Rules. These limits are designed to provide reasonable protection against harmful interference when the equipment is operated in a commercial environment. This equipment generates, uses, and can radiate radio frequency energy, and if not installed and used in accordance with the instructions in this manual, it may cause harmful interference to radio communications. Operation of this equipment in a residential area is likely to cause harmful interference in which case the user will be required to correct the interference at his own expense.

### **Contents**

| Getting | Started1                                      |
|---------|-----------------------------------------------|
| 1.1     | Introduction                                  |
| 1.2     | Unpacking the Printer                         |
| Printer | Setup                                         |
| 2.1     | Introduction                                  |
| 2.2     | Connecting the Printer                        |
|         | 2.2.1 Power Connections                       |
|         | 2.2.2 Interface Connections                   |
| 2.3     | Identifying the Media Sensor                  |
|         | 2.3.1 Positioning the Adjustable Media Sensor |
| 2.4     | Loading Media                                 |
|         | 2.4.1 Peeling                                 |
| 2.5     | Loading Ribbon                                |
| Printer | Operation13                                   |
| 3.1     | Introduction                                  |
| 3.2     | Indicator Lights                              |
| 3.3     | Multi-Function Buttons                        |
|         | Ready Mode Functions                          |
|         | Delayed Power-Up Functions                    |
| 3.4     | Printer Configuration Tools                   |
| 3.5     | Printer Configuration Utility (DMXConfig)     |
| 3.6     | Windows Driver                                |
| 3.7     | Media Calibration                             |
|         | 3.7.1 Quick Calibration                       |
|         | 3.7.2 Empty Calibration                       |

|         | 3.7.3 Standard Calibration                           |
|---------|------------------------------------------------------|
| 3.8     | Internal Labels                                      |
|         | 3.8.1 Database Configuration Label                   |
|         | 3.8.2 Test Label                                     |
|         | 3.8.3 Hex Dump Label                                 |
| Mainte  | nance and Adjustments25                              |
| 4.0     | Introduction                                         |
| 4.1     | Cleaning the Printhead                               |
| 4.2     | Media Width Adjustment                               |
| 4.3     | Printhead Adjustment                                 |
| 4.4     | Printhead Replacement                                |
| 4.5     | Downloading Firmware and Fonts                       |
| Troubl  | eshooting33                                          |
| 5.0     | Introduction                                         |
| 5.1     | Troubleshooting Tips                                 |
| Specifi | ications35                                           |
| Intern  | al Menu39                                            |
| B.1     | Buttons 39                                           |
| B.2     | Printer Setup Mode - Button Functions                |
|         | B.2.1 Printer Setup Menu List                        |
|         | B.2.2 Menu Items and Values                          |
|         | B.2.3 Step by Step Modification of the Printer Setup |
| B.3     | Label Alignment                                      |
|         | B.3.1 Label Alignment = YES                          |
|         | B.3.2 Label Alignment = AUTO                         |
|         | B.3.3 Label Alignment = NO                           |
|         | B.3.4 Label Alignment Troubleshooting                |
| B.4     | Calibration Mode – Button Functions                  |

|        | B.4.1 Auto Media Sensor Calibration                 | 51        |
|--------|-----------------------------------------------------|-----------|
|        | B.4.2 Manual Media Sensor Calibration               | 52        |
| Wired  | and Wireless Setup                                  | 53        |
| C.1    | Network Card Reset                                  | 53        |
| C.2    | Network Card Setup                                  | 53        |
| C.3    | Network Card Setup - Wireless (Infrastructure Mode) | 54        |
| C.4    | Printer's Internal Web Pages                        | 55        |
| C.5    | DMX Config Utility                                  | 59        |
| C.6    | Installing the Printer Driver                       | 61        |
| Glossa | rv                                                  | <b>63</b> |

## **1** Getting Started

#### 1.1 Introduction

The E-Class Mark II printer (hereafter referred to as "the printer") is user-friendly thermal printing device that blends quality and durability in an affordable package to meet all of your labeling needs. This manual provides the information necessary to operate and maintain the printer.

To begin printing labels or tags, refer to the instructions included with your software labeling program. For your convenience, a Windows printer driver can be found on the Accessories CD-ROM, or it can be downloaded from our website at <a href="http://www.datamax-oneil.com">http://www.datamax-oneil.com</a>. (If you wish to write custom programs or formats, a copy of the *Class Series 2 Programmer's Manual* also is included for your reference, or the manual can be downloaded.)

#### 1.2 Unpacking the Printer

After removing the printer from the packaging material, check the contents of the box. In addition to the printer, the following items should be present:

- Power Supply
- Accessories CD-ROM
- Media Hub and Flange
- Any special or additionally ordered items

#### Additional Requirements

The following items are necessary to generate labels:

- Parallel, Serial, USB, or (if equipped for LAN connectivity) an Ethernet cable; see Section 2.2.2 for details.
- Applicable media; see Appendix A for details.

Contact customer support or your sales representative for advice on the media and software that may best be suited for your application.

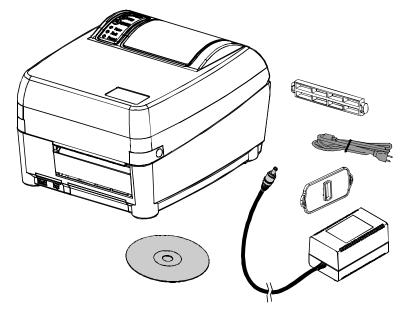

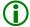

It is a good idea to save all packaging material for future use.

### 2 Printer Setup

#### 2.1 Introduction

This section explains how to connect your printer, load media (including ribbon, if equipped for thermal transfer operation) and print a configuration label.

#### 2.2 Connecting the Printer

#### 2.2.1 Power Connections

The printer is powered by an external auto-ranging power supply, which connects between the printer and an electrical outlet. Ensure that the operating ranges of the power supply are compatible with your electrical service (see Appendix A for details) then connect power as follows:

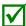

Before connecting power to the printer, ensure that the Power Switch is in the OFF (O) position.

- a) Connect the Power Supply Plug to Jack J1 of the printer.
- b) Connect the AC Power Cord to the Power Supply.
- c) Connect the AC Power Cord to an Electrical Outlet.

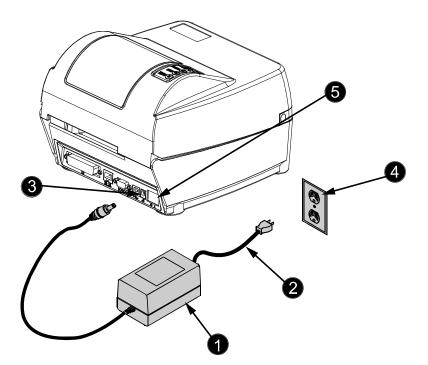

| 0 | Power Supply      |
|---|-------------------|
| 0 | AC Power Cord     |
| ₿ | Power Jack J1     |
| 4 | Electrical Outlet |
| 6 | Power Switch      |

#### 2.2.2 Interface Connections

The printer can be connected to the host system via the parallel, serial and USB ports.

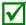

Before connecting interface cables to the printer, ensure that the Power Switch is in the OFF (O) position.

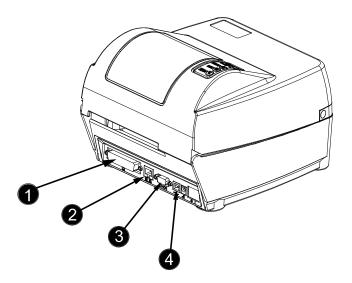

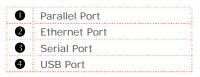

#### Cable Requirements

Choose the correct cable when interfacing the printer to the host:

- The Parallel Port supports parallel communications via a 36-pin male connector. Unidirectional (forward channel) communications is supported when a Centronics IEEE 1284 cable is used, and bidirectional communications (forward and reverse channels) is supported when an IEEE 1284 compliant cable and supporting host software is used.
- The Ethernet Port (optional) supports Wired or Wireless LAN communications (see Appendix C for information).
- The Serial Port supports RS-232C communications via a DB-9 connector with specific pin-outs (interface cable part numbers and pin-outs are given below; contact your reseller to order). Serial port settings are menu-selectable and must match the host settings (see Section B.2).

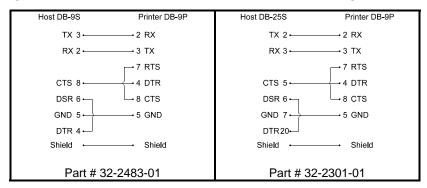

The USB Port supports serial communications and requires a standard USB interface cable.

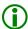

The printer automatically establishes communications with the first port through which valid data is received. Afterward, a timeout period must be exceeded (or power must be cycled OFF and ON) to change the established communications port.

#### 2.3 Identifying the Media Sensor

The printer is available with a Stationary or an Adjustable Media Sensor. Press the Printhead Latch and then raise the Printhead Carrier Assembly to determine the type of sensor, and positioning requirement if any:

• The Stationary Media Sensor (shown below) is immovable; if the printer is equipped with this type of sensor, proceed to Section 2.4.

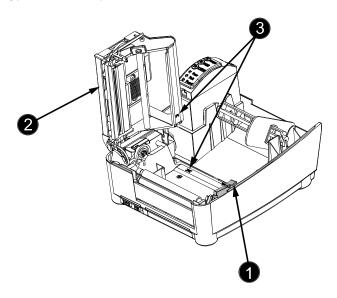

Printhead LatchPrinthead Carrier AssemblyStationary Media Sensor

• The Adjustable Media Sensor (shown below) requires positioning; if the printer is equipped with this type of sensor, proceed to Section 2.3.1.

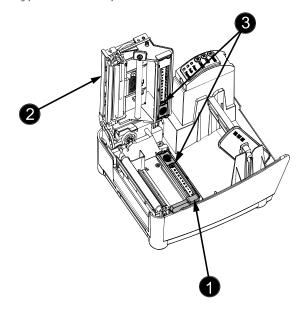

Printhead LatchPrinthead Carrier AssemblyAdjustable Media Sensor

#### 2.3.1 Positioning the Adjustable Media Sensor

The Adjustable Media Sensor (AMS) allows the printer to accept a wider variety of media configurations. The table below defines general AMS positions for various media and Top of Form (TOF) types.

| AMS Positioning            |                     |                    |  |  |
|----------------------------|---------------------|--------------------|--|--|
| Media Type Sensor Location |                     | TOF Sensing Method |  |  |
| Continuous                 | Center of the Media | Continuous         |  |  |
| Die-Cut                    | Center of the Label | - Gap              |  |  |
| Notched                    | Center of the Notch |                    |  |  |
| Reflective                 | Center of the Mark  | Reflective         |  |  |

Position the AMS as follows:

a) Measure from the left edge of the media (as oriented in the direction of movement during printing) to the <u>center</u> of the TOF Notch, Gap, or Mark (see example below).

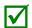

Reflective media must be placed into the printer with the TOF Marks facing downward.

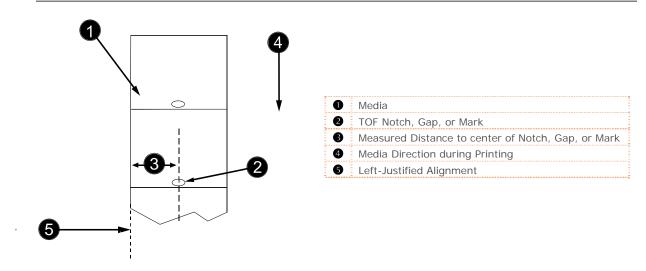

b) In the table below find the number closest to the TOF Notch, Gap, or Mark measurement made above, and then select the corresponding AMS Reference Letter.

| Measured Distance to cer | AMS<br>Reference |        |
|--------------------------|------------------|--------|
| (inches)                 | (millimeters)    | Letter |
| .18                      | 5                | Α      |
| .50                      | 13               | В      |
| .75                      | 19               | С      |
| 1.00                     | 25               | D      |
| 1.25                     | 32               | Е      |
| 1.50                     | 38               | F      |
| 1.75                     | 45               | G      |
| 2.00                     | 51               | Н      |
| 2.25                     | 57               | I      |
| 2.50                     | 64               | J      |
| 2.75                     | 70               | K      |
| 3.00                     | 76               | L      |

- c) Slide the Top AMS Window over the Reference Letter determined in Step b, above.
- d) Slide the Bottom AMS Window over the <u>same</u> Reference Letter.
- e) Load media; see Section 2.4.

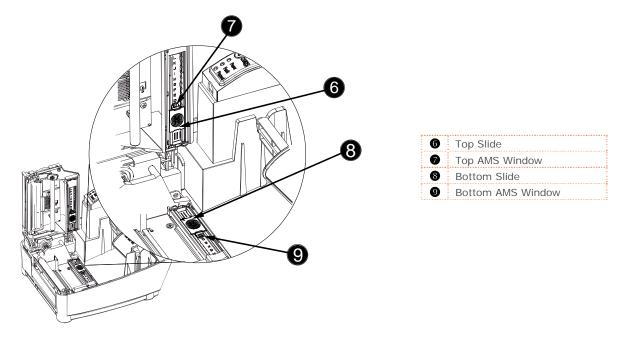

#### 2.4 Loading Media

Load media as follows:

- a) Slide the Media Hub through the Roll Media core.
- b) With the Roll Media positioned so that the labels will unwind forward over the top, slide the Flange (smooth side in) onto the Media Hub.

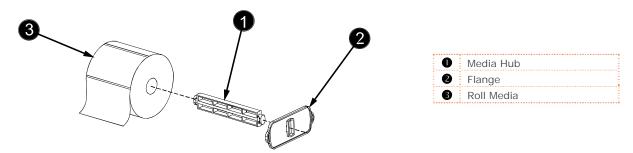

- c) Press the Printhead Latch and raise the Printhead Carrier Assembly.
- d) Lower the Media Hub onto the Standoffs in the printer.

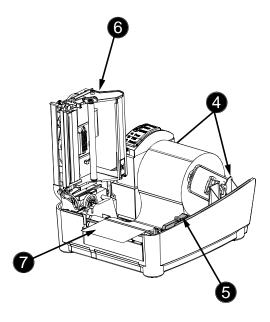

| 4 | Standoff                   |
|---|----------------------------|
| 6 | Printhead Latch            |
| 6 | Printhead Carrier Assembly |
| 0 | Media                      |

e) Route Media through the printer, as shown.

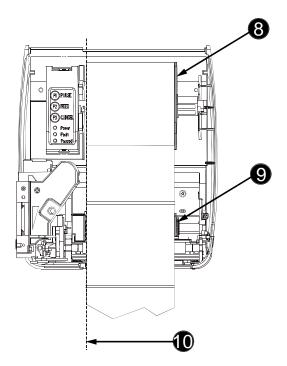

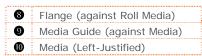

- f) Slide the Roll Media completely leftward and then position the Flange against the roll.
- g) Slide the Media leftward and then position the Media Guide lightly against the side of the media.
- h) Lower the Printhead Carrier Assembly and press downward until locked.
- i) Close the cover and press the ② Button several times to advance media (if the Fault Light illuminates, see Section 3.7.)

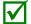

The printer is factory set to use 4-inch long gap media. If using another media length or type (for example, continuous media), printer setup must be reconfigured; see Section 3.4.

#### 2.4.1 Peeling

Load media for peeling (if the printer is equipped with the option) as follows:

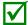

When using the Peel Mechanism do not exceed a print speed of 4 IPS.

- a) Load media as described in Section 2.4.
- b) Press the Printhead Latch and raise the Printhead Carrier Assembly.
- c) Pull the Peel Lever forward.
- d) Remove about 6 inches (150mm) of label material from the Media Backing.
- e) Route the Media Backing over the Platen and Peel Bar, and then behind the Peel Roller and Fascia, as shown below.

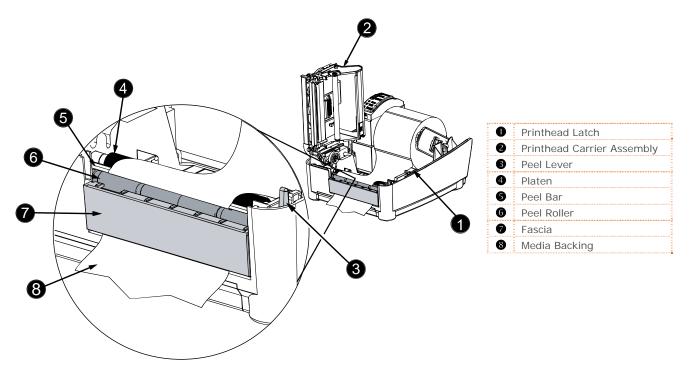

- f) Push the Peel Lever backward.
- g) Lower the Printhead Carrier Assembly and press downward until locked.
- h) Close the cover then press the ② Button several times to advance the media. The labels will separate automatically from the backing (if the Fault Light illuminates, see Section 3.7.)

#### 2.5 Loading Ribbon

Ribbon, required when printing on thermal transfer media, is loaded as follows:

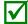

If equipped with the thermal transfer option, the printer is factory set to use ribbon; see Section 3.4 to change this setting if using direct thermal media.

a) If installed in the Ribbon Handler, remove the Ribbon Hubs.

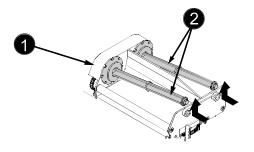

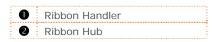

b) Slide a Ribbon Roll (with the leader positioned as shown below) onto a Ribbon Hub, and slide a Ribbon Core onto the remaining Ribbon Hub.

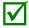

Ensure the inked side of the ribbon faces toward the media, not the printhead.

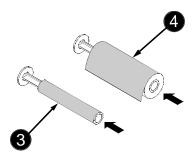

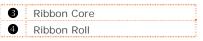

c) Press the Printhead Latch and raise the Printhead Carrier Assembly.

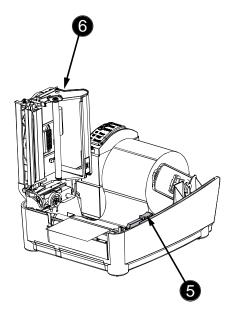

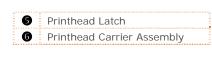

d) Place the Ribbon Hub with the Core into the Take-Up Position in the Ribbon Handler and place the Ribbon Hub with the Ribbon Roll into the Supply Position. Route the ribbon from the supply roll around the Printhead Carrier Assembly to the take-up roll, as shown below.

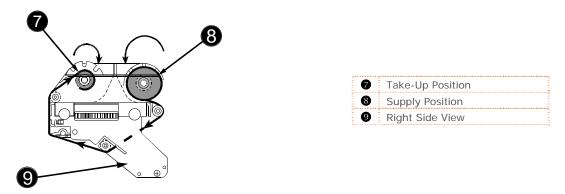

e) Affix the leader of the ribbon to the Core using tape. Rotate the Ribbon Hub several times to secure the ribbon.

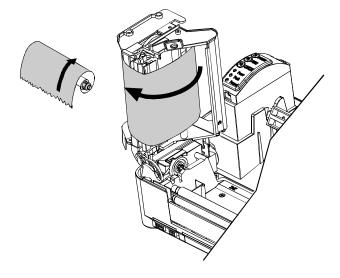

f) Lower the Printhead Carrier Assembly and press downward until locked.

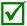

Media Type (in the Setup Menu) must be set to Thermal Transfer when using ribbon; see Section 3.4.

### 3 Printer Operation

#### 3.1 Introduction

The Front Panel consists of three indicator lights and multi-function buttons, as detailed in the following sections.

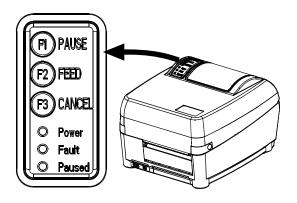

#### 3.2 Indicator Lights

Three Indicator Lights provide a quick visual reference of printer operations and conditions, as defined below:

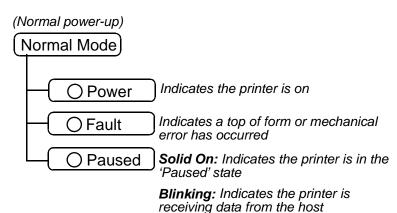

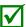

All three indicators will be ON during power-up initialization and following a reset.

#### 3.3 Multi-Function Buttons

Three buttons (F1), F2, and F3) perform different functions depending upon the mode of the printer:

#### Ready Mode Functions

Control, calibration, and test functions can be performed when the printer is idle. Initiate the desired function by pressing the respective button (or button combination) as detailed below.

| Function                  | Button(s)                                                         | Description                                                                                                    |
|---------------------------|-------------------------------------------------------------------|----------------------------------------------------------------------------------------------------|
| Pause                     | (F1)                                                              | Pauses and un-pauses the printer                                                                                   |
| Feed Media / Clear Fault  | F2)                                                               | Feeds one label or clears fault condition                                                                          |
| Cancel                    | <b>(</b> F3)                                                      | Cancels the current batch of labels. Press the PAUSE Button to print the next batch of labels in the print buffer. |
| Soft Reset                | Press and Hold F) + F3                                            | Resets the printer                                                                                                 |
| Print Test Label          | F1) + F2                                                          | Prints the Test Label                                                                                              |
| Print Configuration Label | F2 + F3                                                           | Produces Database Configuration and Test Label                                                                     |
| Print Ethernet Label      | (F1) + $(F2)$ + $(F3)$                                            | Prints the printers Ethernet configuration                                                                         |
| Quick Calibration         | Press and Hold                                                    | Performs Quick Calibration; see Section 3.7.1.                                                                     |
| Empty Calibration         | Press and Hold $\stackrel{\text{(F)}}{}+\stackrel{\text{(F2)}}{}$ | Performs Empty Calibration; see Section 3.7.2.                                                                     |

#### **Delayed Power-Up Functions**

Some system functions can be initiated during power-up, as detailed below. Initiate the desired function by turning ON the printer and, while all 3 lights are ON, pressing and holding the respective button combination until all lights turn OFF.

| Function      | Button(s)         | Description                                         |
|---------------|-------------------|-----------------------------------------------------|
| Hex Dump      | Press and Hold F2 | Enters Hex Dump Mode; see Section 3.8.3.            |
| Level 1 Reset | Press and Hold    | Resets the printer to a saved configuration file.   |
| Level 2 Reset | Press and Hold    | Resets the printer to the factory default settings. |

#### 3.4 Printer Configuration Tools

The printer contains many user adjustable parameters. These parameters are configurable using a few methods. The table below lists the most popular ways of configuring the printer and the advantages of each. Choose the method that best addresses your application.

| Method                         | Description                                                                                                    | Pros                                                                                                    | Cons                                                                                                    | For More Info                                       |
|--------------------------------|----------------------------------------------------------------------------------------------------|----------------------------------------------------------------------------------------------------|----------------------------------------------------------------------------------------------------|-----------------------------------------------------|
| DMXConfig<br>Program*          | DMXConfig (located on the Accessories CD-ROM) is a Windows based configuration utility that allows the user to make changes to the existing printer setup via a direct connection to the host computer's serial, USB, or parallel connection. | Easy to use, gives the user the most control of the printer.                                                                                                    | Software must be installed on a Windows based host computer.                                                                                                    | See<br>Section 3.5                                  |
| Internal Web<br>Pages*         | Internal web pages are simple<br>HTML pages that can be accessed<br>with any web browser via the<br>optional Ethernet port.                                                                                                    | Easy to use. Printer can be configured from any host connected to the network regardless of physical location or host operating system.  No additional software required.            | Printer must be equipped with an Ethernet option.  Depending on the complexity of the network, initial connection may not be possible until network parameters are set via another method. | See<br>Appendix C.4                                 |
| Windows<br>Driver              | The Windows printer driver (located on the Accessories CD-ROM).                                                                                                    | Many applications require use of driver for printing from 3 <sup>rd</sup> party applications. This can be an all in one solution for some users that do not require advanced setups. | Requires installation of<br>a driver on a Windows<br>based host.  Only basics parameters<br>can be configured.                                                                             | See<br>Section 3.6                                  |
| Internal Menu<br>System        | Internal menu system uses the front panel buttons to navigate to desired printer settings. Feedback is printed directly on the label stock.                                                                                                   | No host or software required.                                                                                                    | Complicated procedure.  Requires loading of label and ribbon (if equipped).                                                                                                    | See<br>Appendix B                                   |
| DPL<br>Programming<br>Commands | DPL Programming Language commands can be built into custom label formats or sent individually to the printer.                                                                                                    | DPL commands can be built directly into label formats which can configure the printer on the fly.                                                                                    | DPL programming knowledge needed.                                                                                                    | See the<br>Class Series 2<br>Programmer's<br>Manual |

<sup>\*</sup> Recommended methods

#### 3.5 Printer Configuration Utility (DMXConfig)

DMXConfig (located on the Accessories CD-ROM) is a Windows-based configuration utility that allows the user to make changes to the existing printer setup via a direct connection to the host computer's serial, USB, or parallel ports.

#### DMXConfig Features:

- Allows Real-Time Control/Query of Printer Configuration
- Define and Save Optimal Configurations for Applications
- Saved Configurations can be Shared with other Printers and Sent via Email
- Download Files, Formats and Fonts
- Query Memory Modules

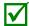

Be sure to use the DMXConfig utility located on the Accessories CD-ROM that is included with your printer. Older versions might not operate correctly with some printers. For the latest version please visit our web site at <a href="http://www.datamax-oneil.com">http://www.datamax-oneil.com</a>

A new feature of DMXConfig allows the use of Datamax-O'Neil Windows Driver for bidirectional communications and configuration. Before this feature can be used, a small setting change must be made to the printer driver's properties.

Right-click on the printer driver icon and select Properties. Click on the Advanced Tab and select "Print directly to the printer", then click OK.

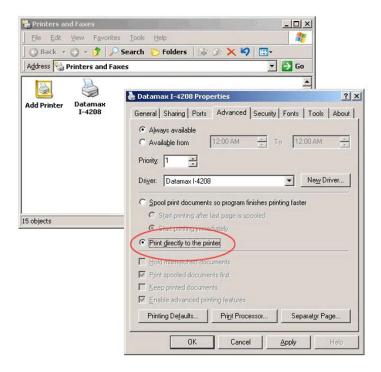

Once you have installed the DMXConfig utility:

- 1. Connect the host to the printer with a serial or parallel cable.
- 2. Turn ON the printer.
- 3. Launch the DMXConfig utility.
- 4. Query the printer by using the Query Printer toolbar button (top-left). This will connect to the printer and get the current printer settings.
- 5. At this point you may browse the tabs and make any changes necessary to the printer configuration. Once complete, send the new settings to the printer using the Configure Printer toolbar button.

(The example below illustrates changing the Media Type setting to Thermal Transfer. Other parameters can be changed using this procedure as well.)

- 6. Select the Media Settings tab then in the Media Type drop-down box select Thermal Transfer.
- 7. Send the settings to the printer using the Configure Printer toolbar button.

The printer is now configured to use thermal transfer media. You may close the DMXConfig utility and begin printing using ribbon.

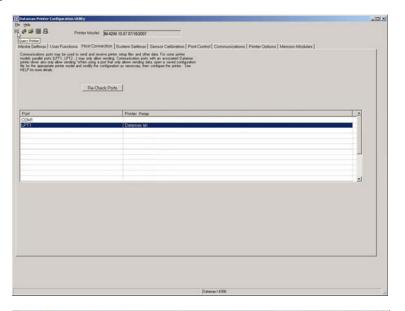

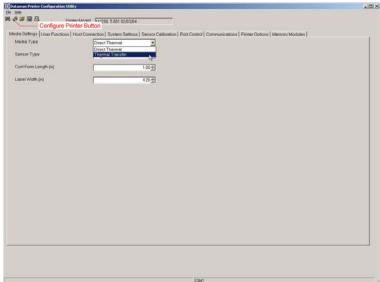

#### 3.6 Windows Driver

The Windows driver is located on the Accessories CD-ROM included with your printer. For the latest version please visit our web site at <a href="http://www.datamax-oneil.com">http://www.datamax-oneil.com</a>

Installing the Windows Driver:

Place the Accessories CD-ROM included with your printer into your computers CD-ROM drive.

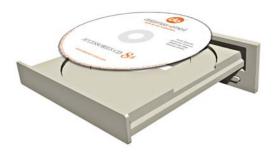

Once the CD-ROM starts select Install Windows Driver from the main menu and follow the instructions on the screen to install.

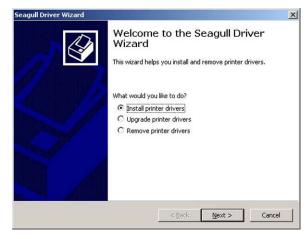

When prompted, select your printer from the list, (i.e. Datamax E-4xxx). Continue to follow the on-screen instructions to install the driver.

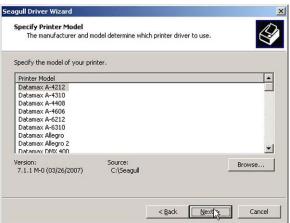

#### Important Notes:

The Windows driver functions the same as any other Windows printer. While built-in help files provide information on all settings, there are some important setting parameters that should be observed for trouble free printing:

#### Page Setup Tab: Stock

It is important that the Stock setting matches the size of the label you are using. If you cannot find a match for your label click New and enter the dimensions of your label.

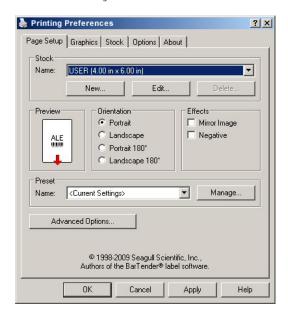

#### Options Tab: Print Speed & Printhead Temperature

These two settings will have the greatest effect on print quality. Some label stocks will require more heat and slower print speeds to generate a quality image.

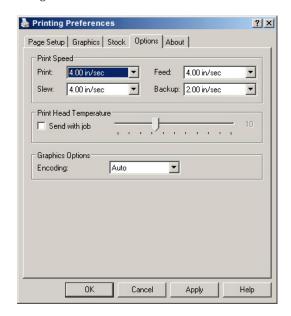

The Windows application software used to create the label format will likely have a "Page Setup" screen. This will also need to match the size of the label you are using.

#### 3.7 Media Calibration

Calibration ensures correct media detection.

#### 3.7.1 Quick Calibration

Quick Calibration should be performed as part of the media loading routine to fine-tune the sensing parameters.

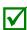

- This calibration is not necessary when using continuous stock.
- Media containing large gaps may require a change in the Paper Out Distance before proceeding; see Section 3.5.

Calibrate the printer as follows:

- 1. Ensure that the printer is ON and in an idle state (i.e., not off-line) with media loaded, the media sensor adjusted, and the sensor type selected.
- 2. Press and hold the 🔁 Button until one label has been output then release. Wait for the printer to process the data. There are two possible outcomes:

Upon completion, one of the following lights will flash five times to denote the result of the auto calibration attempt:

Power Light = Successful calibration.

Fault Light = Unsuccessful calibration, try again. If the calibration continues to fail, proceed to Section 3.7.3.

#### 3.7.2 Empty Calibration

Empty Calibration calibrates the media sensor for the Out of Stock condition. Calibrate the printer as follows:

- 1. Ensure that the printer is ON and in an idle state with media removed.
- 2. Press and hold the (f) + (f) Buttons for a few seconds.

#### 3.7.3 Standard Calibration

The Standard Calibration can be performed using the DMXConfig Utility (see Section 3.5), or via the front panel buttons (see Appendix B).

Once you have installed the DMXConfig utility and the printer is properly loaded with media, proceed with calibration as follows:

- 1. Connect the host to the printer with a serial or parallel cable.
- 2. Turn ON the printer.
- 3. Launch the DMXConfig utility.
- 4. Query the printer by using the Query Printer toolbar button (top-left). This will connect to the printer and get the current printer settings.

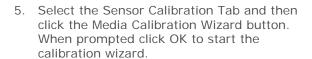

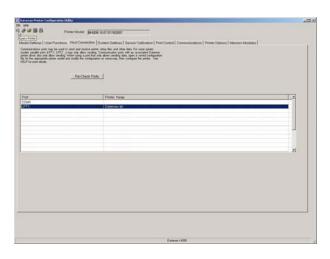

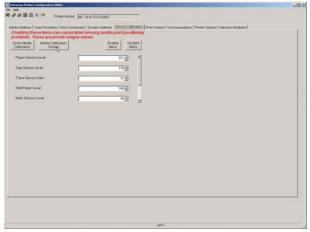

6. The Calibration Wizard will now prompt you to Load Stock. Ensure that media is properly loaded in the printer then close the printhead and click OK.

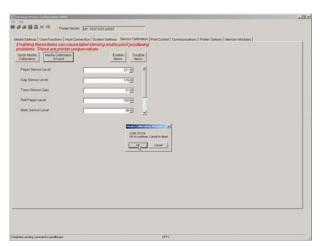

7. The Calibration Wizard will now prompt you to Load Backing. Peel off a few labels and position the backing material in the media sensor. Close the printhead and click OK.

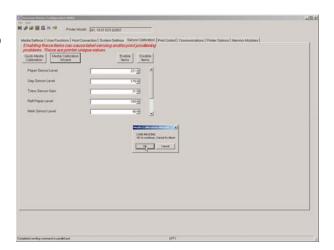

8. The Calibration Wizard will now prompt you to Remove Stock. Remove media and backing from the printer. Close the printhead and click OK.

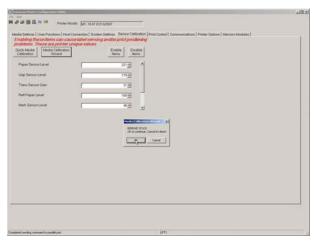

9. The Calibration Wizard will now respond with Passed Calibration; click OK. Reinstall media. Close the printhead and press the <sup>(2)</sup> Button to test the calibration. Each press of the <sup>(2)</sup> Button labels should advance one label.

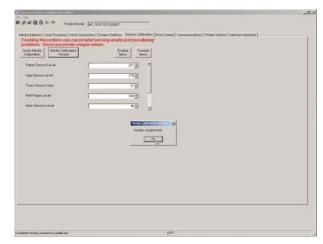

If the calibration was unsuccessful, retry the procedure beginning at Step 5.

#### 3.8 Internal Labels

The following section details the resident information and test labels.

#### 3.8.1 Database Configuration Label

The Database Configuration Label provides information including the printer firmware version, memory allocations, enabled options, and label-counter data.

Print a Database Configuration Label as follows:

Load with media (4 inch wide) and ribbon (if printing with thermal transfer media), then press the  $^{(2)}$  +  $^{(3)}$  Buttons simultaneously.

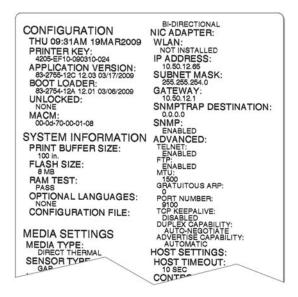

#### 3.8.2 Test Label

The Test Label can be used to evaluate the current settings for print quality, label tracking, and print positioning.

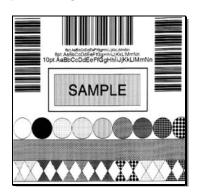

Print a Test Label as follows:

With the printer loaded with media (4-inch wide), and ribbon (if thermal transfer printing), simultaneously press the  $^{(f)}$  +  $^{(f)}$  Buttons.

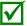

Inconsistent patterns and streaks can indicate a dirty printhead; see Section 4.1 for cleaning instructions.

#### 3.8.3 Hex Dump Label

The Hex Dump Label is a useful tool in the diagnosis of problems including communications handshaking and DPL syntax errors. To generate a Hex Dump Label the printer enters into Hex Dump Mode. In this mode, all data sent to the printer will be immediately output in hexadecimal code, along with the printable ASCII equivalents. To decode this information, the *Class Series 2 Programmer's Manual* is an essential reference. As a final note, many software programs use bit mapping to construct the label, making diagnosis of this data difficult. Contact Datamax-O'Neil Technical Support with any questions.

Enter Hex Dump Mode and print a Hex Dump Label as follows:

With the printer OFF, loaded with media (at least 4 inches wide) and ribbon (if printing with thermal transfer media), press and hold the ② Button while turning the printer ON. Continue holding the ② Button until the Paused Light turns OFF. Now, all data received by the printer will be output in hexadecimal code, as shown below.

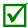

To exit Hex Dump Mode, turn the printer OFF.

## 4

# Maintenance and Adjustments

#### 4.0 Introduction

This section details the cleaning, adjusting, and troubleshooting tips for the printer. The following table outlines the recommended maintenance schedule for the various printer parts.

| Area            | Method                                                                                                    | Interval                   |
|-----------------|----------------------------------------------------------------------------------------------------|----------------------------|
| Printhead       | Turn OFF the printer before cleaning the printhead. Use solvent* applied with a cotton swab to clean the printhead from end to end. | After every roll of media. |
| Platen Roller   | Turn OFF the printer. Rotate the platen roller and clean it thoroughly with solvent* applied with a cotton swab.                    | After every roll of media. |
| Peel-Off Roller | Rotate the peel-off roller and clean it thoroughly with solvent* applied with a cotton swab.                                        | After every roll of media. |
| Media Path      | Solvent*                                                                                                    | After every roll of media. |
| Peel/Tear Bar   | Solvent*                                                                                                    | As needed                  |
| Media Sensor    | Blown air or brush                                                                                                    | Monthly                    |
| Exterior        | Mild detergent or desktop cleaner.                                                                                                  | As needed                  |
| Interior        | Brush or vacuum cleaner                                                                                                    | As needed.                 |

<sup>\*</sup> A solvent containing isopropyl alcohol is recommended for use.

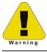

Isopropyl alcohol is a flammable solvent; always take the proper precautions when using this substance.

#### 4.1 Cleaning the Printhead

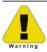

Never use a sharp, hard, or abrasive object on the printhead.

If print quality declines (symptoms can include unreadable bar codes or streaks through text and graphics), the typical cause is debris buildup on the printhead which, left unattended, can lead to premature dot failure. Depending upon the supplies and printing parameters used, different cleaning methods are recommended.

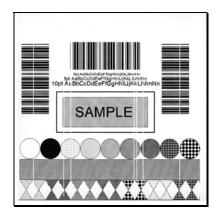

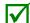

Streaks can indicate a dirty or a faulty printhead.

Proper cleaning is critical. To maintain peak performance of the printer, Datamax-O'Neil offers a complete line of cleaning products including pens, cards, films and swabs. To learn more visit our website at <a href="http://www.datamaxcorp.com/clean/">http://www.datamaxcorp.com/clean/</a>

#### Cotton Swab Procedure

If printing with direct thermal media or thermal transfer media with wax ribbon, clean the printhead as follows:

- a) Turn OFF the Power Switch and unplug the printer. Press the Printhead Latch and then raise the Printhead Carrier Assembly. **Wait briefly for the printhead to cool.**
- b) Remove media and ribbon. Using a Cotton Swab moistened (not soaked) with isopropyl alcohol, thoroughly clean the Printhead.

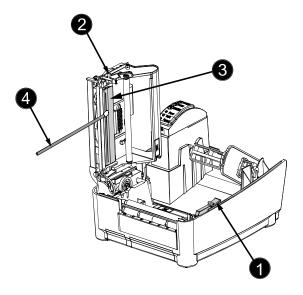

| 0 | Printhead Latch            |
|---|----------------------------|
| 0 | Printhead Carrier Assembly |
| ₿ | Printhead                  |
| 4 | Cotton Swab with Solvent   |

#### Cleaning Card Procedure

If printing with direct thermal media, thermal transfer media with wax/resin ribbon combinations, or if the Cotton Swab technique was not successful, clean the printhead as follows:

- a) Press the Printhead Latch and then raise the Printhead Carrier Assembly. Wait briefly for the Printhead to cool.
- b) Remove media and ribbon then place a Cleaning Card under the Printhead (part number 70-2013-01).
- c) Lower the Printhead Carrier Assembly and press downward until locked. Turn the Media Width Thumbwheel counterclockwise as far as possible.
- d) Close the cover then press (2) Button to initiate cleaning.
- e) After the cleaning card has been run through the printer, reinstall media (and ribbon, if needed). Plug in and turn ON the printer. Run a few sample labels and examine them. If streaking is still present, use the Cleaning Film Procedure, below; otherwise, this completes cleaning.

#### Cleaning Film Procedure

If printing with thermal transfer media and resin ribbon, when printing with a Heat Value of 22 or higher, or when other methods prove unsuccessful, clean the printhead as follows:

- a) Press the Printhead Latch and then raise the Printhead Carrier Assembly. Wait briefly for the Printhead to cool.
- b) Remove media and ribbon then place a sheet of Cleaning Film under the Printhead (part number 70-2087-01).
- c) Lower the Printhead Carrier Assembly and press downward until locked. Turn the Media Width Thumbwheel counterclockwise as far as possible.
- d) Close the cover then press (2) Button to initiate cleaning.
- e) After the cleaning film has been run through the printer, turn OFF the Power Switch and unplug the printer. Open the cover then raise the Printhead Assembly and wait briefly for the Printhead to cool. Using a cotton swab moistened (not soaked) with isopropyl alcohol, clean the Printhead then allow it to dry.
- f) Reinstall media (and ribbon, if needed). Plug in and turn ON the printer. Run a few sample labels and examine them. If streaking is still present, the Printhead may need to be replaced; see Section 4.4.

#### 4.2 Media Width Adjustment

The Media Width Thumbwheel adjusts the printer to accept various widths of media. Adjust for narrow media by turning the Media Width Thumbwheel to the left (clockwise); conversely, adjust for wide media by turning the Thumbwheel to the right (counterclockwise).

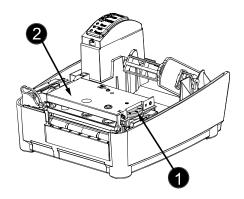

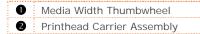

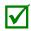

The reference numbers on the Media Width Thumbwheel do not correspond to specific media widths.

Perform the media width adjustment as follows:

- a) Load media into the printer. Print and examine a label (press the (f) + (f) Buttons simultaneously).
- b) If the printing appears too light on the right-hand side of the label (see example below), then move the Media Width Thumbwheel counterclockwise. Print another label and examine it; make additional adjustments as necessary.

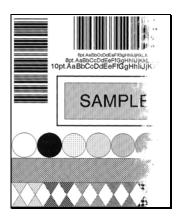

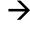

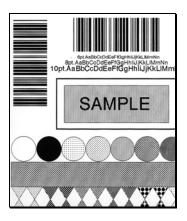

Direction of Media Movement

Example 1 – Too much adjustment

Example 2 - Correct adjustment

 $\checkmark$ 

If the media begins tracking too far right, the Media Width Thumbwheel should be adjusted clockwise.

# 4.3 Printhead Adjustment

The Printhead Adjustment Screw, located on top of the Printhead Carrier Assembly, is used to mechanically adjust print quality. Printhead placement is factory-set and should not need further adjustment; however, with the different types and thicknesses of media, readjustment may be necessary when print quality suffers.

Printhead Adjustment should only be performed after attempting to improve print quality through the use of other print quality controls (see Section 3.5).

To adjust the printhead, turn the Printhead Adjustment Screw until optimum print quality is obtained (some trial and error may be necessary). Do not over tighten the Printhead Adjustment Screw.

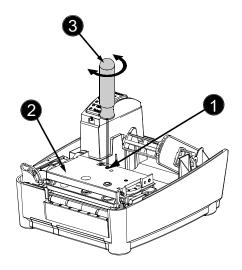

Printhead Adjustment Set ScrewPrinthead Carrier AssemblyHex Screwdriver

# 4.4 Printhead Replacement

If the Printhead becomes damaged, replace it as follows:

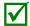

- Always follow proper Electro Static Discharge procedures when replacing the printhead.
- If equipped with a Ribbon Handler, it is not necessary to remove the assembly as an access hole has been provided.
- a) Turn OFF the printer.
- b) Loosen the Printhead Screw until it disengages from the Printhead.
- c) Press the Printhead Latch and then raise the Printhead Carrier Assembly.

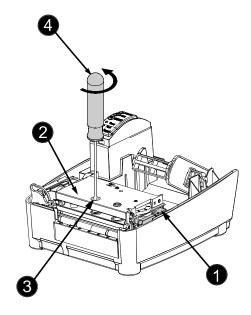

Printhead Latch
 Printhead Carrier Assembly
 Printhead Screw
 Flathead Screwdriver

d) Remove the Printhead Cable from the Printhead Connector and then remove the Printhead.

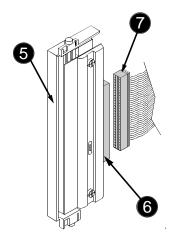

PrintheadPrinthead ConnectorPrinthead Cable

- e) Carefully connect the Printhead Cable to the Printhead Connector of the new Printhead.
- f) Position the Printhead in the Printhead Carrier Assembly and, after ensuring the Printhead Cable is not pinched, tighten the Printhead Screw.
- g) Clean then allow the Printhead to dry before use; see Section 4.1.

# 4.5 Downloading Firmware and Fonts

The operating programs and fonts for the printer are stored in Flash memory on the Main PCB. When program updates and/or new features are added, they can be downloaded to the printer as follows:

- 1. Identify the new version for your model of printer from the Datamax-O'Neil FTP site at ftp.datamax-oneil.com and download it onto your computer's hard drive or a floppy disk.
- 2. Ensure that the printer is connected to the host and that the power is ON. Using the DOS copy command, enter:

copy filename.zg lpt1/b

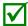

Other programs (e.g., hyper-terminal and certain Windows Driver programs) may also be used to download this file.

- 3. The Paused Light will flash during the download.
- 4. **Following a successful download**, the Paused Light will illuminate then the printer reset. The previous printer setup will be unaffected unless substantial firmware data structure changes have occurred. Print a Database Configuration Label to verify your new firmware version.

**Following an unsuccessful download**, the Fault Light will illuminate then the printer will reset. The original firmware will remain operational. If the printer fails to reset, cycle power OFF and ON.

Try re-sending the file to the printer. If the failure continues, check the following possible causes:

- An invalid or corrupted file is being downloaded Ensure the file being downloaded is correct and applicable for your printer model.
- Possible communications error Check the cable connection between the host and printer and ensure that a quality, shielded cable is used.
- Possible Flash memory problem Call for service.

If the printer fails to boot-up after an unsuccessful download, turn OFF the power. Simultaneously press and hold the  $^{\{1\}}$  +  $^{\{3\}}$  Buttons while powering ON the printer. Now, try downloading the file to the printer again.

# 5 Troubleshooting

#### 5.0 Introduction

Occasionally, situations arise that require troubleshooting. Possible problem situations and potential solutions are listed below. Contact a qualified technician for problems that persist or problems not covered in this section.

# **5.1 Troubleshooting Tips**

The following section lists the symptoms and the associated page numbers of the topics covered. While not every situation is addressed, you may find some tips helpful. After a correction action is taken press the FEED Button to clear the alarm.

#### Unacceptable print quality:

- Dirty printhead: Clean the printhead (see Section 4.1).
- The temperature setting may be incorrect for the media being used: Use the software program or DPL commands adjust the Heat Setting and Print Speed.
- A mismatched incorrect ribbon/media combination is being used: Check the types being used.
- Faulty printhead: Replace it (see Section 4.4) or call for service.

#### The printer does not print or prints several labels at once:

- The labels are incorrectly loaded: See the loading instructions on the inside cover of the printer, or in Section 2.4.
- The media is not calibrated: Calibrate it (see Section 3.7).
- If equipped, the Adjustable Media Sensor may need to be repositioned (see Section 2.3.1).
- The media sensor or sensor circuitry may be defective: Call for service.

#### The ribbon does not advance (the paper advances, but ribbon does not):

- The ribbon may be installed incorrectly: Ensure that the inked side of the ribbon faces the labels. With most ribbons this can be verified by rubbing paper against the ribbon; the ink should smudge the paper. Or, if using label stock, the sticky side of a label will pull off the ink.
- A mismatched ribbon/paper combination is resulting in an insufficient amount of friction between paper and ribbon: Ensure that the correct type of ribbon is being used with the media.

#### Skips every other label (print quality is good, but every other label is skipped):

- The label is formatted too close to the top edge of the label: Leave white space equal to 8-dot rows (about .02 inch [.5mm]) at the top of the label.
- The media is not calibrated: Calibrate it (see Section 3.7).
- If equipped, the Adjustable Media Sensor may need to be repositioned (see Section 2.3.1).
- The media sensor or media sensor circuitry may be defective: Call for service.

#### Unable to print rotations:

 The characters are formatted outside the dimensions of the label: Check that the row/column values provide enough room for the height of the image being printed.

#### Light print on the right side of the label:

- The media width adjustment is set for narrow media: Adjust the media width (see Section 4.2).
- The printhead is not properly aligned: Call for service.
- The printhead carrier assembly is not latched down: Latch it.

#### Printer fails to power ON:

- The AC wall outlet may be faulty: Try another outlet.
- A fuse may be blown: Call for service.
- The power supply may be faulty: Replace it.
- Possible defective power switch: Call for service.

#### Label advances 1-2 inches before a fault indication:

- The ribbon may be incorrectly installed. Ensure that the inked side of the ribbon faces the labels. With most ribbons this can be verified by rubbing paper against the ribbon; the ink should smudge the paper. Or, if using label stock, the sticky side of a label will pull off the ink.
- A mismatched ribbon/paper combination is resulting in an insufficient amount of friction between paper and ribbon: Ensure that the correct type of ribbon is being used with the media.

#### Label advances 16 inches before a fault indication:

- The media may not be properly loaded: Reload it (see Section 2.4). When loading media ensure that the media hub and media guide are against the media and that gaps or marks in the labels are in line with the media sensor.
- If equipped, the Adjustable Media Sensor may need to be repositioned (see Section 2.3.1).
- The media sensor or media sensor circuitry may be defective: Call for service.

#### Labels move excessively from side to side during printing:

- The media may not be properly loaded: Reload it (see Section 2.4). When loading media ensure that the media hub and media guide are against the media and that gaps or marks in the labels are in line with the media sensor.
- The media width adjustment may not be properly set: Readjust it for the label width (see Section 4.2).

# **A** Specifications

#### Mechanical

 Width
 8.77 inches (22.3 cm)

 Depth
 10.0 inches (25.4 cm)

 Height
 7.05 inches (17.9 cm)

 Weight
 5.2 pounds (2.4 kg)

Operating Temperature 40 to 95 F (4 to 35 C)

AC Input Voltage Power Supply

105 VAC to 250 VAC / 50-60 Hz

#### **Printing**

Print Method Direct Thermal; Thermal Transfer (optional)

Print Speed E-4205e: 1 - 5 IPS (25.4 - 127mm/s)

E-4304e: 1 - 4 IPS (25.4 - 101.6mm/s)

Resolution E-4205e: 203 DPI (8 dots/mm)

E-4304e: 300 DPI (11.8 dots/mm)

Tear Bar Tear up
DRAM Memory 16MB
FLASH Memory 4MB

#### Media / Ribbon

Media Types Roll-Fed, Die-Cut, Continuous, Fan-Fold

Max. Media Width 4.3 inches (109mm)

Min. Media Width 0.75 inches (19mm)

Max. Print Width E-4205e: 4.25 inches (108mm) E-4304e: 4.12 inches (106mm)

Print Length Range 375 – 100 inches (9.5 - 2540mm); min length of 1.25 inches

(31.8mm) with optional Cutter.

Media Thickness Range .0025 - .01 inches (.064 - .254mm); up to .007 inches (.117mm) with

optional Cutter;

Media Supply Roll Capacity 5 inches (127mm) O.D. on a 1 inch (25.4mm) core

Ribbon Width Range 1.0 - 4.3 inches (25 - 110mm)

Ribbon Roll Capacity

Matched to media: approx. 361 feet (110m) long with a 1.5 inch

(38mm) O.D. on a .5 inch core

#### **Communications**

Interface Ports (standard) USB, RS-232 (DB-9), & IEEE 1284 compliant Parallel (36 pin)

Baud Speed 600 to 38,400 bits per second (BPS)

Handshaking Xon/Xoff, CTS, DTR
Parity Even, Odd, or None

Stop Bits 1 or 2
Data Bits 7 or 8

#### **Fonts**

9 Bit Mapped Fonts rotated 0, 90, 180, and 270 degrees.

#### Embedded Bar Codes

32 embedded barcodes (see the Class Series 2 Programmer's Manual for a detailed listing).

#### Approved Media

To achieve optimum print quality and maximum printhead life, Datamax-O'Neil specifies the use of Datamax-O'Neil brand media and ribbons. These supplies are specially formulated for use in our printers; use of other supplies may affect the print quality, performance, and life of the printer or its components. For a current list of approved media and ribbons for use in direct thermal and thermal transfer applications, please contact a Media Representative at (407) 523-5650.

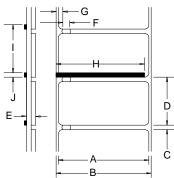

|   | Description                                                                       | Max [1]             | Min <sup>[1]</sup>  |
|---|-----------------------------------------------------------------------------------|---------------------|---------------------|
| Α | Label width                                                                       | 4.09                | 1.00                |
| В | Backing width                                                                     | 4.30                | 1.00                |
| С | Gap between labels                                                                | .25                 | .10                 |
| D | Label length                                                                      | 24 <sup>[3]</sup>   | .375 <sup>[4]</sup> |
| Е | Total thickness                                                                   | .010 <sup>[6]</sup> | .0025               |
| F | Notch opening width                                                               | .50                 | .20                 |
| G | Distance from the edge of the media to the media sensor aperture (left justified) | .175                | .125                |
|   | with the Adjustable Media Sensor option                                           | 2.94                | .125                |
| Н | Reflective mark width <sup>[2]</sup>                                              | 4.10                | .50                 |
| I | Distance between reflective marks                                                 | 24 <sup>[3]</sup>   | .375 <sup>[5]</sup> |
| J | Reflective mark length                                                            | .25                 | .10                 |

<sup>&</sup>lt;sup>[1]</sup> Units of measure are in inches.

The reflective (black) mark must be carbon based, placed on the backside of the stock, and the reflectance shall be less than 10% at wavelengths of 950 and 640

<sup>[3]</sup> The label length may vary up to 99 inches with printable area not exceeding the maximum label length.

<sup>[4]</sup> This distance is inclusive of the minimum gap between labels. Min length of 1.25 inches (31.8mm) with optional Cutter installed.

This distance is inclusive of the minimum reflective mark.

<sup>.007</sup> inches (.117mm) w/Standard Cutter, .005 inches (.127mm) w/LD Cutter

# **B** Internal Menu

#### **B.1 Buttons**

Three buttons (PAUSE, FEED, and CANCEL) perform different functions based on the printer's mode:

Normal: Normal printer functions; see Section 3.3.

Printer Setup: Allows changes to the operational settings; see Section B.2.

Calibration: Allows media calibration for the correct sensing of the top of form; see Section B.4.

# **B.2 Printer Setup Mode - Button Functions**

In Setup Mode, the buttons control the settings of such items as media type, communications, and options as detailed below.

• It is recommended that Setup Mode not be entered if in Peel Mode or with the optional Present Sensor enabled; depending on label size, this can cause unpredictable results.

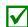

- Faults are disabled during Setup Mode, but can occur while printing test labels.
- If, at any time, you wish to discard your changes and revert back to the previous values, simply turn OFF power to the printer.
- If you wish to restore the factory default values, press and hold the (f) + (f) + (f) Buttons.

To change Printer Setup, proceed as follows:

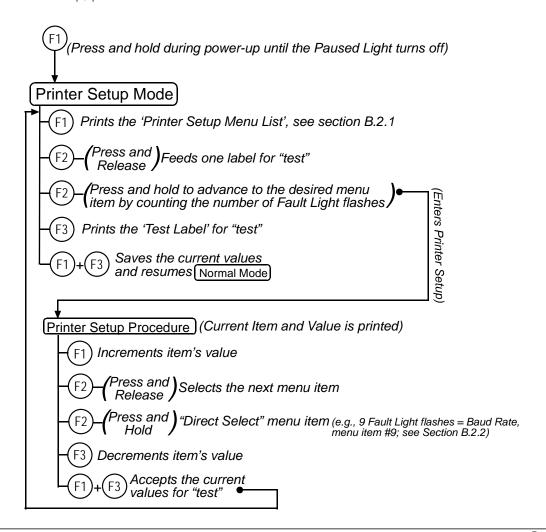

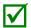

When adjusting CONT FORM LENGTH, LABEL WIDTH, or ALIGN LENGTH, momentarily pressing (f) or (f2) will change the value by 1, while holding either button down until the Fault Light flashes will change the value by ten per flash.

#### **B.2.1 Printer Setup Menu List**

The Printer Setup Menu List label, shown below, contains the printer's current values for each menu item that can be modified via the front panel (see Section B.2.2 for detailed item descriptions).

The Menu Item Numbers correspond to the item's position in the Menu List for selection when pressing the Button during the Printer Setup Procedure. For example: to directly select the BAUD RATE Menu Item, press and hold the Button for 9 flashes of the Fault Light, or for LABEL LENGTH hold Dashes, etc.

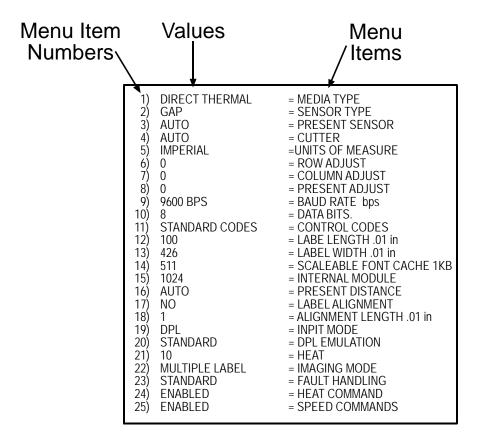

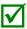

When using narrow media, the Menu Items column may be truncated.

#### B.2.2 Menu I tems and Values

The table below details the Printer Setup Menu List with a brief description of the item's function and possible values, where an asterisk (\*) denotes the default setting.

| 1) MEDIA TYPE                                                                         | 2) SENSOR TYPE                                                           | 3) PRESENT SENSOR                                     |
|---------------------------------------------------------------------------------------|--------------------------------------------------------------------------|-------------------------------------------------------|
| Sets printing for direct thermal (no ribbon) or thermal transfer (with ribbon) media. | Selects the sensor type used to detect the media Top Of Form (TOF) mark. | Enables/Disables the optional Present Sensor feature. |
|                                                                                       |                                                                          | Possible Values:                                      |
| Possible Values:                                                                      | Possible Values:                                                         |                                                       |
|                                                                                       |                                                                          | * AUTO                                                |
| * DIRECT THERMAL                                                                      | * EDGE: gap / notch TOF marks                                            | NO                                                    |
| THERMAL TRANSFER                                                                      | REFL (Reflective): black marks                                           | YES                                                   |
|                                                                                       | CONT (Continuous): no TOF                                                |                                                       |
|                                                                                       | marks                                                                    |                                                       |

| 4) CUTTER                                           | 5) UNITS OF MEASURE                                                      | 6) ROW ADJUST                                              |
|-----------------------------------------------------|--------------------------------------------------------------------------|------------------------------------------------------------|
| Enables/Disables the optional Media Cutter feature. | Sets the printer to interpret measurements as metric or imperial values. | Shifts the vertical start of print position (in xxx dots). |
| Possible Values:                                    |                                                                          | Possible Values:                                           |
|                                                     | Possible Values:                                                         |                                                            |
| * AUTO                                              |                                                                          | Range: 0 – 255; nominal = *128                             |
| NO                                                  | * Imperial                                                               |                                                            |
| YES                                                 | Metric                                                                   | (0 = close to edge; 255 = farthest                         |
|                                                     |                                                                          | from edge)                                                 |

| 7) COLUMN ADJUST                                             | 8) PRESENT ADJUST                                                | 9) BAUD RATE                                                      |
|--------------------------------------------------------------|------------------------------------------------------------------|-------------------------------------------------------------------|
| Shifts the horizontal start of print position (in xxx dots). | Specifies an additional amount to feed the label after printing. | Sets the serial port baud rate.<br>(Must match the host setting). |
| Possible Values:                                             | Possible Values:                                                 | Possible Values:                                                  |
| Range: 0 – 255; nominal = *128                               | Range: 0 – 255; nominal = *128                                   | 600 to 38.4k; default = *9600<br>BPS                              |
| (0 = close to edge; 255 = farthest from edge)                | (0 = close to edge; 255 = farthest from edge)                    |                                                                   |

| 10) DATA BITS                                                   | 11) CONTROL CODES                                                   | 12) LABEL LENGTH                                                            |
|-----------------------------------------------------------------|---------------------------------------------------------------------|-----------------------------------------------------------------------------|
| Sets the serial data word length (Must match the host setting). | Allows code selection listed in Class Series 2 Programmer's Manual. | Sets the page (label) size when the SENSOR TYPE is set to continuous media. |
| Possible Values:                                                | Possible Values:                                                    | Possible Values:                                                            |
| * 8                                                             | Possible values.                                                    | Possible values.                                                            |
| 7                                                               | * (STD) Standard Codes                                              | Range: 0 – 9999; default = *100                                             |
|                                                                 | (ALT) Alternate Codes                                               | (Units = .01 inch)                                                          |

#### 13) LABEL WIDTH 14) SCALABLE FONT 15) INTERNAL MODULE Sets the label width. Sets the number of memory Sets the number of memory blocks to allocate for scalable blocks to allocate for the internal Possible Values: fonts. RAM module. Range: 75 - 426; default = Possible Values: Possible Values: \*426 (Units = .01 inch) Range: 0 - 128; default = \*64 Range: 0 - 128; default = \*128 (Units = 4K Bytes) (Units = 4K Bytes)

| 16) PRESENT DISTANCE                                                                                                    | 17) LABEL ALIGNMENT                                                                             | 18) ALIGNMENT LENGTH                                                                                                    |
|----------------------------------------------------------------------------------------------------|-------------------------------------------------------------------------------------------------|----------------------------------------------------------------------------------------------------|
| Sets label stopping (and in certain cases the starting) location for different printer configurations.  Possible Values:                                                               | Sets the label alignment method.  Possible Values:  YES (user manually determines ALIGN LENGTH) | Leading edge distance of two successive labels. Must be entered if LABEL ALIGNMENT is set to Yes (see Section B.3).  Possible Values: |
| AUTO (Automatically sets the stop location. Installed options will be "autosensed" and the appropriate stop position will automatically be set. Host commands are ignored.)            | AUTO (printer determines ALIGN LENGTH) *NO (no Label Alignment used)                            | 0 - 999; default =100*<br>(Units = .01 inch)                                                                                          |
| *HOST (Sets stop position according to options installed. If no options are installed the printer sets stop location to the next label's start of print. Host commands will override.) |                                                                                                 |                                                                                                    |

| 19) INPUT MODE                                                                                                    | 20) DPL EMULATION                                                                                                    |
|----------------------------------------------------------------------------------------------------|----------------------------------------------------------------------------------------------------|
| Selects between the standard or template interpretation of incoming data.                                             | This instructs the firmware to process specific DPL data (Start of Print, DPI, and Imaging function) according to the selected printer emulation. |
| Possible Values:                                                                                                    |                                                                                                    |
|                                                                                                    | Possible Values:                                                                                                    |
| * DPL (printer constructs the label using the<br>standard DPL commands)<br>LINE (printer constructs the label using a | * STANDARD                                                                                                    |
| LINE (printer constructs the label using a preloaded template form)                                                   | ALLEGRO (Allegro Emulation)                                                                                                    |
|                                                                                                    | P PLUS (Prodigy Plus Emulation)                                                                                                    |
|                                                                                                    | PRODIGY (Prodigy Emulation)                                                                                                    |

#### 21) HEAT

Controls the "burn-time" of the printhead. This is the equivalent of Heat Setting on most label software programs.

#### Possible Values:

Range: 0 - 30; default = \*10

#### 22) IMAGING MODE

This command instructs the printer whether to preimage the label format:

#### Possible Values:

\* Multiple label (The printer images multiple labels

as memory permits, achieving the fastest throughput; however, if time stamping, the time will reflect the moment the label is imaged rather than when actually printed.)

Single label (The printer images the next label

only after the previous label has been successfully printed. Single processing provides time-stamps that are more accurate, but it slows label throughput time.)

#### 23) FAULT HANDLING

When a fault condtions is detected, printing stops and the **Fault** Light illumintes. After the problem is corrected, the FEED Button must be pressed to clear the fault. The label in process is *not* reprinted.

#### Possible Values:

YES or NO; default = \*NO (NO = NO REPRINT disabled, reprinting will occur.)

#### 24) HEAT COMMANDS

This command causes the printer to ignore DPL Heat commands; instead, the Heat value is controlled via the menu setting.

#### Possible Values:

\* ENABLED DISABLED

#### **25) SPEED COMMANDS**

This command causes the printer to ignore DPL speed commands; instead, speed values are controlled via the menu setting.

#### Possible Values:

\* ENABLED DISABLED

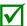

The items in the Printer Setup Menu List are stored in non-volatile memory.

## B.2.3 Step by Step Modification of the Printer Setup

The following is an example of Printer Setup modification. Although this example will detail how to modify the serial Baud Rate, the same method can be used to change any of the printer's menu item settings.

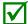

It is recommended that the Setup Mode not be entered while in Peel Mode or with the optional Present Sensor enabled; depending on label size, this can cause unpredictable results.

- 1. With media loaded, press and hold the (f) Button while powering ON the printer. Continue to hold the button until the Paused Light turns OFF, and then release the button.
- 2. Press and hold the <sup>(2)</sup> Button and count 9 flashes of the Fault Light, then release it. The following printout should be produced:

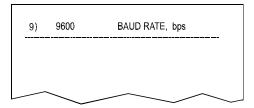

3. Press the ② Button one time to increment to the 19200 bps value. The following printout should be produced:

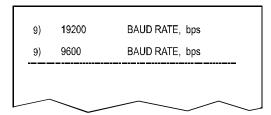

4. At this point you will accept the current values for test and exit the Printer Setup Procedure by simultaneously and briefly pressing the (1) + (3) Buttons. Wait until the Paused Light goes OFF.

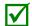

If you wish to discard your changes and revert back to the previous values simply turn OFF power to the printer before Step 5.

- 5. Now you can save your changes and resume Normal Mode by simultaneously and briefly pressing the  $^{\{ r\}}$  +  $^{\{ r\}}$  Buttons. Wait until the Paused Light goes OFF.
- 6. To confirm that your changes have been made press the (2) + (3) Buttons simultaneously, this will print the Database Configuration Label. The label should show the new Baud Rate value of 19200.

# **B.3 Label Alignment**

The Label Alignment function is intended for use when the label length is less than the distance between the printhead and the media sensor or where label waste at power-up is a concern. Label Alignment (see table below) is not recommended for label lengths greater than 6.5 inches or for media containing 2 or more form lengths.

| Label Stock            | Label Alignment Setting |
|------------------------|-------------------------|
| Continuous             | NO                      |
| 6.5 inches or less     | YES or AUTO             |
| 6.5 inches or more     | NO                      |
| Multiple length labels | NO                      |

The Label Alignment function is chosen via the menu system or by host commands. The three possible modes, YES, AUTO, and NO, are detailed in the following sections.

#### B.3.1 Label Alignment = YES

In this mode, the operator must supply an ALIGN LENGTH value. This value must be physically measured from leading edge to leading edge of two successive labels, as shown. The measurement must be as accurate as possible. For very short labels, errors as small as 0.01 inches can result in noticeable print variations on the labels located between the media sensor and the printhead.

The measured value must be sent to the printer via the host computer or entered using the Printer Setup Mode (see Section B.2).

Then, in Normal Mode, press and hold the  $^{[2]}$  Button (about 4 seconds). The printer will align the label to the top of form position.

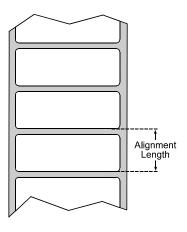

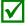

If media with a different label length is subsequently loaded, the ALIGN LENGTH must be recalculated and re-entered.

#### B.3.2 Label Alignment = AUTO

In this mode, the printer automatically calculates the ALIGN LENGTH thus eliminating the need to physically measure the label. This mode is usually preferred in applications that require frequent media changes to labels of different lengths.

To perform an Auto Alignment, in Normal Mode press and hold the FEED Button (about 4 seconds). The printer will advance labels to calculate the label length. Following the calculation, the printer will save the measurement and align to the top of form position. Auto Alignment can result in wasted labels during the measurement process (the longer the label, the greater the waste).

#### Special Case Auto Alignment when the Present Sensor enabled -

If the printer is equipped with the Present Sensor option and that feature is enabled, while the label length is being calculated the printer will pause and illuminate the Paused Light after each movement. You must press the PAUSE Button for the alignment to continue. This allows you to remove any labels as required; however, labels should not be forcibly removed since they may not actually be positioned for removal but only at an interim position required for measurement.

#### B.3.3 Label Alignment = NO

When Label Alignment is not enabled (i.e., set to NO), printing begins at the current label position without alignment, assuming the label is at the start of print position. Additionally, if the label length is short, labels between the printhead and the media sensor may be unused.

# B.3.4 Label Alignment Troubleshooting

If you experience label alignment problems, the following table offers possible causes and solutions.

| Problem                                                                                                    | Possible Cause                                                                                                    | Solution                                                                                                    |
|----------------------------------------------------------------------------------------------------|----------------------------------------------------------------------------------------------------|----------------------------------------------------------------------------------------------------|
| Attempting to perform Label Alignment results in no paper movement.                                                         | With the Present<br>Sensor enabled, Label<br>Alignment cannot be<br>performed without a<br>Label Length.                                                                                          | <ul> <li>Set Label Alignment to AUTO, press and hold the FEED Button until media moves for the automatic length measurement.</li></ul>                                                                                                    |
| First label is wasted during alignment. All labels thereafter print to the correct start of print position.                 | Alignment Length is too long.  ~OR~  For labels whose length and stop position cause them to stop between labels on the media sensor, the alignment function can result in wasted labels.         | <ul> <li>Set Label Alignment to AUTO, press and hold the FEED Button until paper moves for automatic Label Alignment length measurement.</li></ul>                                                                                                    |
| Label Alignment is incorrect. Pressing the FEED Button successively results in a short label length, one-inch.              | Label Alignment Length is not correct. The default Label Alignment Length is 1.00", and will result in this behavior when any larger label length is used without setting the appropriate length. | <ul> <li>Set Label Alignment to AUTO. Press and hold the FEED Button until paper moves for automatic Label Alignment Length measurement.         ~OR~     </li> <li>Measure the label length and use the Setup Menu to set the new length. Print a Database Configuration label to ensure the new length has been set.</li> </ul> |
| Label Alignment is incorrect. Pressing the FEED Button successively results in a label length longer than actual, one-inch. | Label Alignment Length is not correct. The default Label Alignment Length is 1.00", and will result in this behavior when any larger label length is used without setting the appropriate length. | <ul> <li>Set Label Alignment to AUTO. Press and hold the FEED Button until paper moves for automatic Label Alignment length measurement.</li></ul>                                                                                                    |

| Problem                                                                                         | Possible Cause                                                                                                    | Solution                                                                                                    |
|-------------------------------------------------------------------------------------------------|----------------------------------------------------------------------------------------------------|----------------------------------------------------------------------------------------------------|
| Tear Mode is selected but the label stop position (present position) is not far enough forward. | Another present position has been determined. Enabling the Present Sensor causes the label stop position (present position) to be approximately 0.1" behind the peel bar.  -OR-  The Present Adjust value is not correct. | <ul> <li>Disable the Present Sensor.         <ul> <li>OR~</li> </ul> </li> <li>Ensure the host computer is not providing a Present Distance shorter than is required for the Tear Bar.         <ul> <li>OR~</li> </ul> </li> <li>Use the Setup Menu to modify the Present Adjust value.</li> </ul> |
| Tear Mode is selected but the label stop position (present position) is too far forward.        | Another present position has been determined.  ~OR~  The Present Adjust value is not correct.                                                                                                    | <ul> <li>Ensure the host computer is not providing a Present Distance longer than is required for the Tear Bar.</li> <li>~OR~</li> <li>Use the Setup Menu to modify the Present Adjust value.</li> </ul>                                                                                           |
| The Fault Light illuminates during label alignment.                                             | The label supply is empty                                                                                                    | Load media.                                                                                                    |

#### **B.4 Calibration Mode – Button Functions**

In Calibration Mode the buttons allow the printer to adjust to the media being used. Calibration can be performed either automatically or manually, as detailed below.

• Before calibrating, ensure that the Printhead Carrier Assembly is latched down, that the cover is closed, and that the media sensor has been set for the appropriate media type.

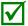

- Faults are disabled during the Calibration Mode, but can still occur while printing test labels.
- If at any time you wish to discard your changes and revert back to the previous calibration simply turn OFF power to the printer.

To perform Calibration:

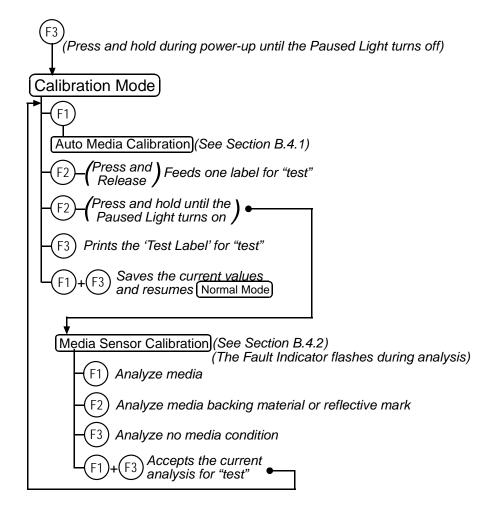

#### B.4.1 Auto Media Sensor Calibration

Auto Media Sensor Calibration automatically establishes the optimum sensing values for the media you are using in the printer.

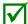

Before calibrating, be sure the media sensor is set for the appropriate media type; also, ensure that the Printhead Carrier Assembly is latched down and the cover is closed.

To automatically calibrate the media sensor, proceed as follows:

- 1. With the desired media loaded, hold the <sup>(3)</sup> Button while powering up the printer. Continue to hold the button until the Paused Light turns OFF then release it.
- 2. Next press the <sup>(1)</sup> Button. The printer will feed approximately ten inches of media to calculate the TOF Delta and Low values to be used.
- 3. Upon completion, one of the following indicators will flash five times to denote the result of the auto calibration attempt:

Paused Light = Successful calibration. Proceed to Step 4.

Fault Light = Unsuccessful calibration. Proceed to Section B.4.2.

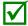

To discard the changes and revert to the previous calibration, turn OFF the printer before Step 4.

4. Now save the changes and resume Normal Mode by pressing the  $\bigcirc$  +  $\bigcirc$  Buttons simultaneously. Wait until the Paused Light goes OFF before printing.

#### B.4.2 Manual Media Sensor Calibration

The Manual Media Sensor Calibration procedure should be used in cases where the printer continues to suffer from media sensing problems after performing or attempting to perform the Auto Media Sensor Calibration.

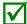

Before calibrating, be sure the media sensor is set for the appropriate media type; also, ensure that the Printhead Carrier Assembly is latched down and the cover is closed.

To manually calibrate the media sensor, proceed as follows:

- 1. Hold the <sup>(3)</sup> Button and power-up the printer. Continue to hold the button until the Paused Light turns OFF; then release the button. Next, press and hold the <sup>(2)</sup> Button until the Paused Light illuminates; then release the button.
- 2. Place the media with the backing attached (if any) over the media sensor (see Section 2.3 for the location), close the Printhead Carrier Assembly, and then press the (i) Button. The Fault Light will flash as the material is analyzed.
- 3. Position the backing material or the black (reflective) mark over the media sensor, close the Printhead Carrier Assembly, and then press the  $\bigcirc$  Button. The Fault Light will flash as the mark is analyzed.
- 4. Remove all the material from the media sensor, close the Printhead Carrier Assembly, and then press the <sup>(3)</sup> Button. *The Fault Light will flash as the condition is analyzed.*
- 5. Simultaneously and briefly press the (1) + (3) Buttons to accept the calibration for test and exit the Media Sensor Calibration. One of the following indicators will flash five times to denote the result of the manual calibration attempt:

Paused Light = Successful calibration. Proceed to Step 6.

Fault Light = Unsuccessful calibration. Retry the procedure beginning at Step 1.

6. Use the 12 Button to feed a label and the 13 Button to print a test label, in order to verify the current calibration.

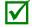

If you wish to discard the changes and revert back to the previous calibration simply turn OFF the printer before Step 7.

7. Now save the changes and resume Normal Mode by pressing the  $^{\text{f}}$  +  $^{\text{f}}$  Buttons simultaneously and briefly. Wait until the Paused Light goes OFF.

# C Wired and Wireless Setup

#### **C.1 Network Card Reset**

It is recommended that the communication settings be reset to factory defaults to avoid any conflicts in configuration. To reset the printer's communication settings:

Turn ON the printer, and then when the three LEDs illuminate press and hold the  $^{\textcircled{1}}$  +  $^{\textcircled{1}}$  Buttons until all three lights turn OFF.

# **C.2 Network Card Setup**

The Print Server makes IP requests at power-up, so before making a network connection to the printer consider how your IP addressing needs to be assigned. The IP addressing of the Internal Ethernet Print Server can be configured in one of two ways: Using a static IP Address or Using IP Discovery (DHCP, BootP, or RARP). At factory default settings, IP DISCOVERY is enabled and the Wireless module is disabled.

- 1. With Printer Off, connect the network cable then turn ON Printer.
- 2. The printer will now search for a DHCP server. Allow up to 90 seconds for the printer to retrieve an IP address.
- 3. At this point it is recommended to print a Network Report. This Network Report is generated by the printer and lists important default information such as the IP and MAC Addresses as well as SSID for wireless equipped cards. To print the Network Report:

Press the  $(f_1)$  +  $(f_2)$  +  $(f_3)$  Buttons at the same time.

4. Verify the printer has obtained a valid IP address for your network. If a valid IP address was not obtained or you wish to use a different static address, see Section C.5.

#### NETWORK REPORT CURRENT PRINTER INFO

MACO: 00:00:70:08:31:90
IP ADDRESS: 192.168.10.26
SUBNET MASK: 255.255.255.0
GATEWAY: 192.168.10.26
DHCP: "ENABLED
SNMP: "ENABLED
PORT NUMBER: 9100
NETBIOS NAME: DMX 0B3190
WLAN MODULE - DISABLED MODULE FW VERSION: 4.3.0.24
RADIO FW VERSION: 1.1.1.111.8.4.0.145
PORT STATUS: CONNECTED: ESS

RADIO FW VERSION: 1.1.1.111.8.4.0.1 PORT STATUS: CONNECTED: ESS SSID: 000b2802d55e MACR: 00:08:28:02:D5:5E BSS ADDRESS: PROVIDED BY DHCP

The information of this label will vary depending on your configuration and firmware version.

Once the previous steps have been successfully completed you may now use the IP Address to:

- > Install a printer driver, and start printing from your Windows applications; see Section C.6.
- > If your printer is equipped with wireless capabilities, see Section C.3.

-or-

> Browse to the internal web pages for advanced configuration; see Section C.4.

# C.3 Network Card Setup - Wireless (Infrastructure Mode)

After a successful setup is made via a wired connection, the Wireless connection (if equipped) can now be configured in Infrastructure Mode using a static or DHCP issued IP address.

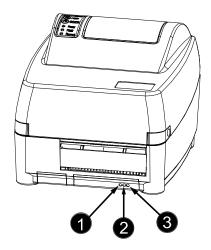

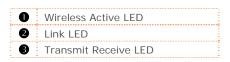

1. Open your web browser. Type in the IP Address of the printer. The Default IP is: 192.168.10.26.

☑ Note: If you have assigned different IP
Address to the printer, make sure to
enter the correct IP Address.

2. The page to the right will appear:

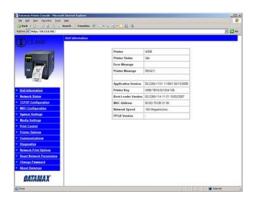

- 3. Click on the WiFi Configuration menu item. Locate and set the following items:
  - > Set the SSID field to match the SSID of your access point.
  - > Set WLAN Network Type drop down box to Infrastructure.
  - > Set any WLAN Security Settings if necessary.

For static IP setup:

> Set the Static BSS Address. This is the address assigned to the radio portion of the network card; it must be a unique address.

Scroll down to the bottom of the page, enter the password (default is sysadm) and click apply.

- 4. Click on the TCPIP Configuration menu item. Locate and set the following items:
  - > Activate the Enable Wireless setting by clicking on the check box.

For static IP setup:

- > Enter valid static IP addresses for IP Address, Subnet Mask, and Default Gateway
- > Un-check the Enable IP Discovery check box.

Scroll down to the bottom of the page, enter the password (default is sysadm) and click apply.

5. Click on the Reset Network Parameters menu item, enter the password and click Reset.

Once the previous steps have been successfully completed you may now use the IP Address to:

> Install a printer driver, and start printing from your Windows applications; see Section C.6.

-or-

> Browse to the internal web pages for advanced configuration; see Section C.4.

# C.4 Printer's Internal Web Pages

1. Open your web browser. Type in the IP Address of the printer. The Default IP is: 192.168.10.26.

☑ Note: If you have assigned a different IP Address to the printer, make sure to enter the correct IP Address.

2. The following page will appear:

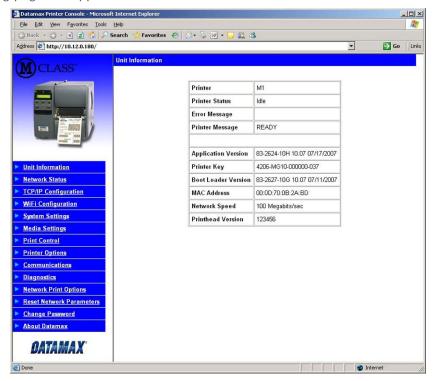

The printer's fourteen internal web pages are accessible via the navigation bar on the left-hand side.

The TCP/IP Configuration and WiFi Configuration pages contain many items associated with the setup of the network card as well as wireless security settings. The following tables provide information on each of the items listed on these pages.

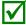

- You must provide a password to change any settings; the default password is sysadm
- After changes are sent to the printer (on all web pages), the printer must be reset in order for the changes to take effect. This can be done from the Reset Network Parameters web page.
- If any address parameters were changed such as IP address, subnet or gateway, the printer might not be viewable from the current host if they are no longer on the same subnet.

# TCP/IP Configuration Page

| Static IP Settings |                                                                                                    |
|--------------------|----------------------------------------------------------------------------------------------------|
| IP Address         |                                                                                                    |
| Subnet Mask        | These are the static address the printer will use when IP Discovery is set to disabled or a valid IP could not be retrieved from a DHCP server. |
| Default Gateway    | valid it could not be retrieved from a Brior Server.                                                                                            |

| DHCP Settings                           |                                                                                                    |
|-----------------------------------------|----------------------------------------------------------------------------------------------------|
| Enable IP Discovery (DHCP, BOOTP, etc.) | Controls IP Address discovery, where: Checked: Broadcasts over the network to receive addresses from the responsible server at startup. Manual modifications to IP Address, Subnet Mask, or Gateway are not allowed; and, if no server is found, the specified static value will be used.  Unchecked: Uses the stored static IP, Subnet Mask, and / or Gateway Address. |

| Network Services      |                                                 |
|-----------------------|-------------------------------------------------|
| Enable SNMP Service   | Allows management protocols, where:             |
|                       | Sends messages to SNMP-compliant devices.       |
|                       | Sends no messages.                              |
| Enable Telnet Service | Allows Telnet protocol to transfer data, where: |
|                       | Telnets to remote computers or server systems.  |
|                       | Disables Telnet.                                |
| Enable FTP Service    | Allows FTP protocol to transfer data, where:    |
|                       | Enables FTP                                     |
|                       | Disables FTP                                    |

| Wireless Settings |                                                                                   |
|-------------------|-----------------------------------------------------------------------------------|
| Enable Wireless   | Enables or disables the Wireless communication (if equipped) of the network card. |

| Advanced Settings                |                                                                                                    |
|----------------------------------|----------------------------------------------------------------------------------------------------|
| Port Number                      | Selects the Port to use for all network communications; the default is 9100.                                                                           |
| Max Transmission Units           | Sets the Maximum Transmission Unit packet size, where:                                                                                                 |
|                                  | Packet size, in bytes. (512-65515); the default is 1500.                                                                                               |
| Gratuitous ARP (Minutes)         | Sets time interval for ARP transmission packets, where:                                                                                                |
| (0=disable)                      | (0-2048 minutes); the default is 0.                                                                                                    |
| Duplex Capability                | Allows the User to specify the line duplex and speed of the wired Ethernet connection.                                                                 |
|                                  | Auto-Negotiate (default) 10 BaseT Full Duplex                                                                                                    |
|                                  | 100 BaseT Full Duplex 10 BaseT Half Duplex                                                                                                    |
|                                  | 100 BaseT Half Duplex                                                                                                    |
| Advertise Capability             | Selects the method in which the Duplex Capability setting is advertised, where:                                                                        |
|                                  | Automatic (advertises the selected Duplex Capability setting)                                                                                          |
|                                  | All Capabilities (advertises all capabilities)                                                                                                    |
| SNMP Trap Destination<br>Address | Is the address in standard octet format where SNMP traps will be sent when SNMP service is installed on your receiver. When zeroed, no traps are sent. |

| NetBIOS (WINS)<br>Settings |                                                                                                    |
|----------------------------|----------------------------------------------------------------------------------------------------|
| NetBIOS Name               | Is the name used to reference the printer instead of the IP address. A WINS or DNS server is required for this capability. |
| Primary WINS Server        | The IP address of the primary WINS Server.                                                                                 |
| Secondary WINS Server      | The IP address of a secondary WINS Server.                                                                                 |
| Primary DNS Server         | The IP address of the primary DNS Server.                                                                                  |
| Secondary DNS Server       | The IP address the secondary DNS Server.                                                                                   |

# WiFi Configuration Page

| WLAN Network Settings |                                                                                                    |
|-----------------------|----------------------------------------------------------------------------------------------------|
| SSID                  | Service Set Identifier that identifies the Module to connect to an AP. To make this connection, the Module and AP must have the same SSID. The SSID cannot contain spaces. Default setting is the MAC address of the wireless module.                                                                                                    |
| WLAN Network Type     | Specifies the type of network in which the Module will be used:                                                                                                    |
|                       | Infrastructure = connects to WLAN using an AP.                                                                                                    |
|                       | Ad Hoc = used to connect two peer-to-peer devices.                                                                                                    |
|                       | Unique = resets card to Adhoc Mode and uses the MAC address as the SSID (default)                                                                                                    |
| Ad Hoc Mode Channel   | When Wireless Network Type is Ad Hoc, selects the channel used for communication. The two peer-to-peer devices must use the same channel. Range is 1 to 14 channels. Default channel is 1.                                                                                                    |
| Access Point Density  | Specifies a rate that, if not sustainable with the current association, causes the Module to look for an AP with which it can maintain the specified rate. A high setting causes the Module to more readily switch to another AP.  Low = 2 Mbps cannot be sustained. (default)  Medium = 5.5 Mbps cannot be sustained.  High = 11 Mbps cannot be sustained. |
| WLAN Region Code      | Module Operation Region Specifies the wireless channels allowed. This setting only applies when the Module is operating in Ad Hoc Mode. The AP controls the channel used during Infrastructure Mode. Default is US.                                                                                                    |

| WLAN Security Settings |                                                                                                    |
|------------------------|----------------------------------------------------------------------------------------------------|
| Wireless Security Mode | Configures the security settings.                                                                                                    |
| -                      | Disable = security is disabled. (default)                                                                                                    |
|                        | wep64 = 64-bit key length (sometimes referred to as 40-bit)                                                                                                    |
|                        | wep128 = 128-bit key length                                                                                                    |
|                        | wpa-psk = WPA Pre-Shared Key                                                                                                    |
|                        | wpa-leap = WPA LEAP                                                                                                    |
|                        | wpa-leap64 = Migration Mode w/ Cipher suite TKIP+40 bit WEP using EAP(LEAP).  Requires LEAP username and password.                                                        |
|                        | wpa-leap128 = Migration Mode w/Cipher suite TKIP+128 bit WEP using EAP(LEAP).  Require LEAP username and password.                                                        |
|                        | wpa-psk64 = Migration Mode w/Cipher suite TKIP+40 bit WEP using WPA PSK.  Requires WPA Passphrase.                                                                        |
|                        | wpa-psk128 = Migration Mode w/Cipher suite TKIP+128 bit WEP using WPA PSK.<br>Requires WPA Passphrase.                                                                    |
| WPA Passphrase         | Enter your WPA passphrase.                                                                                                    |
| (Preshared Key)        |                                                                                                    |
| Re-enter Passphrase    | Confirms WPA passphrase entry                                                                                                    |
| Leap User ID           | User ID for Leap security mode                                                                                                    |
| Leap Password          | Password for Leap security mode                                                                                                    |
| Re-enter Leap Password | Confirm password for Leap security mode                                                                                                    |
| WEP Authentication     | Enables or disables WEP authentication:                                                                                                    |
|                        | Automatic = automatically detects the authentication. (default)                                                                                                    |
|                        | Open System= communicates the key across the network.                                                                                                    |
|                        | Shared Key = allows communication only with devices with identical WEP settings.                                                                                          |
| Default Key            | Selects the default WEP Key from 1 – 4 if Shared Key or Both is selected for WEP Authentication. Default is WEP Key 1.                                                    |
| WEP Key 1 through 4    | Specify up to four WEP Key values:  If WEP Encryption = 64, enter 10 hexadecimal digits for each key.  If WEP Encryption = 128, enter 26 hexadecimal digits for each key. |

# WiFi Configuration Page (continued...)

| <b>Advanced Settings</b>           |                                                                               |
|------------------------------------|-------------------------------------------------------------------------------|
| Maximum Transmission<br>Rate       | Specifies the module's maximum wireless transmission rate. Default is 2 Mbps. |
| Use Fixed Rate for<br>Transmission | Sets the 802.11 behavior for Adhoc Mode. Default is 0.                        |

| WLAN IP Settings                      |                                                                                                    |
|---------------------------------------|----------------------------------------------------------------------------------------------------|
| DHCP                                  | Displays the current DHCP mode status.                                                                                                    |
| DHCP Fallback                         | This is the IP address to use with DHCP is enabled and a DHCP server cannot be found.                                                                                                    |
| Retain DHCP Values                    | This instructs the wireless LAN to retain the latest DHCP provided IP address. This address will be used in the event a DHCP server cannot be found on a subsequent restart.             |
| Persistent DHCP                       | This instructs the wireless LAN to copy the latest DHCP provided IP address to a static address.                                                                                         |
| Enable MAC Cloning                    | This instructs the wireless interface to assume the MAC address of the printer when connecting to the wireless network.                                                                  |
| DHCP Client Name                      | Specifies the module's DHCP client name. This should be different than the NetBIOS name specified on the TCP/IP page.                                                                    |
| DHCP Fixed Interval<br>Retransmission | Sets the DHCP retransmission mode to either Exponential (not checked) or Fixed interval (checked). Default is not checked.                                                               |
| DHCP Retransmit<br>Interval           | Sets the DHCP retransmission interval to use when Enable DHCP Fixed Interval Retransmission is set to fixed. This is an integer with a range of 1-64. Default is 15.                     |
| DHCP Acquire Time Limit               | Sets the number of seconds the DHCP should attempt to acquire an IP address before using the fallback IP address, if wl-dhcp-fb is ON. An integer with a range of 1-255. Default is 150. |
| DHCP Fallback IP<br>Address           | Displays the fallback IP address. Default is 192.168.10.1                                                                                                    |
| DHCP Fallback Subnet                  | Displays the fallback subnet mask. Default is 255.255.25.0                                                                                                    |
| DHCP Fallback Gateway                 | Sets the fallback gateway address. Default is 0.0.0.0.                                                                                                    |
| Static BSS Address                    | Specifies the radio module's static IP address; up to four octets separated by a period. If Enable DHCP is <i>checked</i> , this parameter is ignored. Default is 0.0.0.0.               |
| Subnet Mask                           | Displays the radio module's subnet mask; up to four octets separated by a period. Default is 255.255.255.0                                                                               |
| Default Gateway                       | Displays the module's LAN IP address; up to four octets separated by a period. Default is 192.168.0.1.                                                                                   |
| Primary DNS                           | Displays the primary DNS server address for DNS lookups. If DHCP is enabled, the IP address provided by the DHCP server is used.  Default is 0.0.0.0.                                    |
| Secondary DNS                         | Displays the secondary DNS server address for DNS lookups when the primary DNS server is unavailable.  Default is 0.0.0.0.                                                               |

# **C.5 DMX Config Utility**

DMXConfig (located on the Accessories CD-ROM) is a Windows based configuration utility that allows the user to make changes to the existing printer setup via a direct connection to the host computers serial and parallel connection. This is a vital tool for the use and configuration of wired and wireless printer setup.

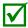

Be sure to use the DMXConfig utility located on the Accessories CD-ROM that is included with your printer. Older versions might not operate correctly with some printers. For the latest version please visit our web site at <a href="http://www.datamax-oneil.com">http://www.datamax-oneil.com</a>

#### Wired Configuration - Static IP Address:

☑ Note: The following example uses the DMXConfig software utility to configure the printer.

- 1. Connect the host to the printer with a serial or parallel cable.
- 2. Turn ON the printer.
- 3. Launch the DMXConfig utility. Query the printer by using the Query Printer toolbar button (top-left). This will connect to the printer and get the current printer settings.
- 4. Next select the Communications tab, scroll down to the network parameters. Set DHCP Status to Disable, then set following with appropriate values for your network:

IP Address Subnet Mask Gateway Address

- 5. Send the settings to the printer using the Configure Printer toolbar button.
- 6. The printer will reset and will connect to your network.

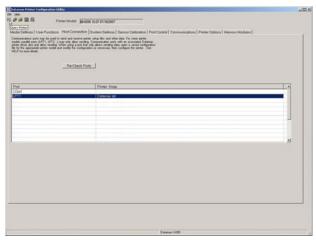

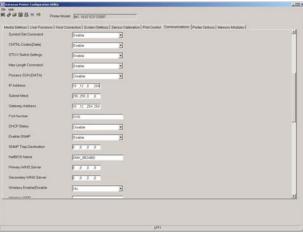

Once the previous steps have been successfully completed you may now use the IP Address to:

- > Install a printer driver, and start printing from your Windows applications; see Section C.6.
- -or-
- > Browse to the internal web pages for advanced configuration; see Section C.4.

### Wireless Configuration - Adhoc Mode:

✓ Note: The following example uses the DMXConfig software utility to configure the printer.

- 1. Connect the host to the printer with a serial or parallel cable.
- 2. Turn ON the printer.
- 3. Launch the DMXConfig utility. Query the printer by using the Query Printer toolbar button (top-left). This will connect to the printer and get the current printer settings.

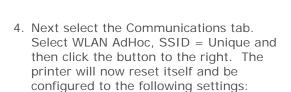

Wireless Mode: **Enabled** IP: **192.168.10.26** 

SSID: MAC Address of the printer (unique value for each printer, listed on the

Network Report Label).

Subnet Mask: **255.255.255.0** Gateway: **192.168.10.26** 

BSS: **192.168.10.1** (This is the IP of the radio card and is not to be used for data

transfer.)

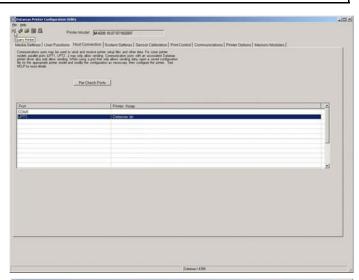

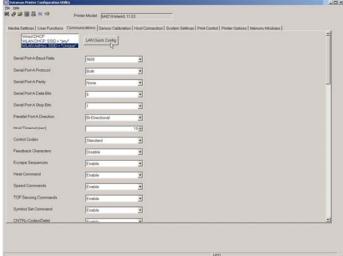

Once the previous steps have been successfully completed you may now use the IP Address to:

> Install a printer driver, and start printing from your Windows applications; see Section C.6.

-or-

> Browse to the internal web pages for advanced configuration; see Section C.4.

# **C.6 Installing the Printer Driver**

Install the Printer Driver as follows (screen shots below are samples taken using Windows 2000; other versions will be similar):

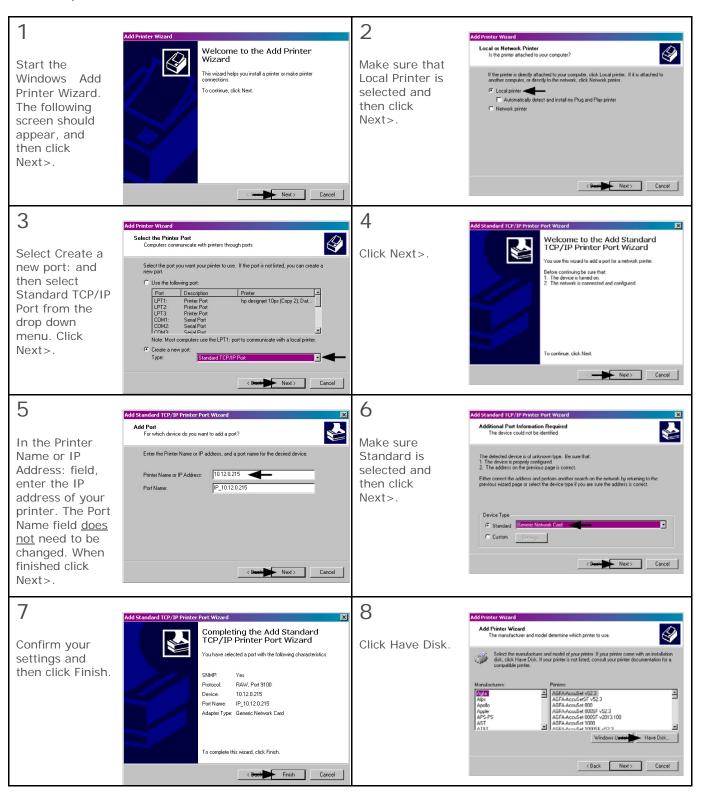

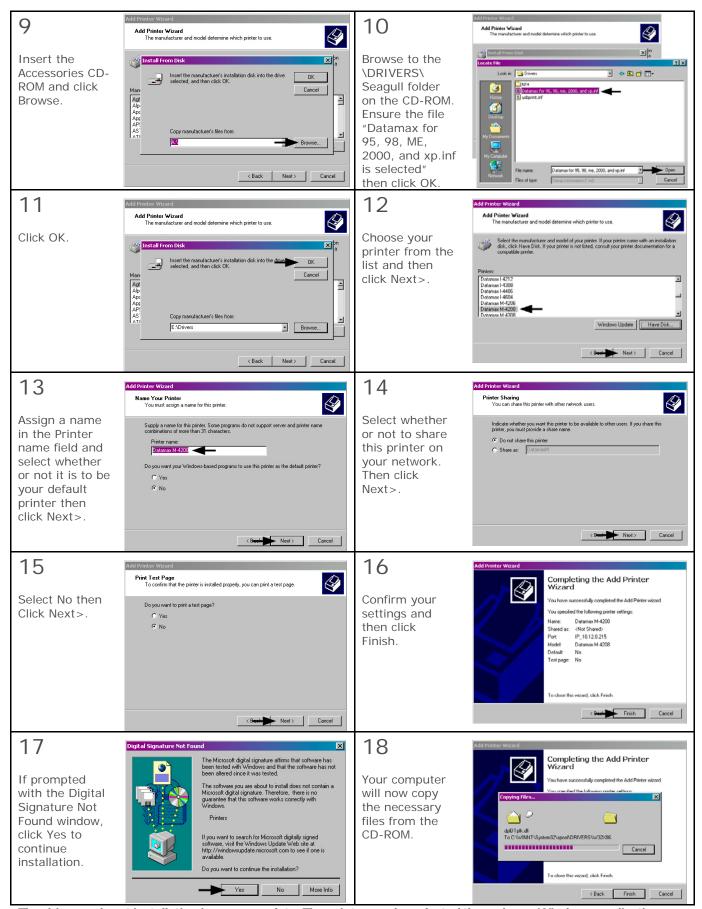

The driver and port installation is now complete. The printer can be selected through any Windows application.

# **Glossary**

- alphanumeric Consisting of alphabetic, numeric, punctuation and other symbols.
- **backing material** The silicon-coated paper carrier material to which labels with adhesive backing are affixed. Also referred to as "liner".
- **bar code** A representation of alphanumeric information in a pattern of machine-readable marks. The basic categories are divided into one-dimensional (UPC, Code 39, Postnet, etc.) and two-dimensional barcodes (DataMatrix, MaxiCode, PDF417, etc.).
- burn line The row of thermal elements in the printhead that create the images on the media.
- **calibration** The process through which sensor readings are entered into the printer for correct sensor function (for example, detection of a given media type) and TOF positioning.
- character set The entire complement of alphanumeric symbols contained in a given font.
- **checksum** An alphanumeric error detection method used in many bar code symbologies for informational security.
- **continuous media** An uninterrupted roll or box of label or tag media that contains no gap, notch, or mark to separate individual labels or tags.
- **core diameter** The inside diameter measurement of the cardboard core at the center of a ribbon or media roll.
- **cutter** A mechanical device with a rotary or guillotine type blade used to cut labels or tags following printing.
- defaults The functional setting values returned following a factory reset of the printer.
- diagnostics Programs used to locate and diagnose hardware problems.
- **die-cut media** Media that has been cut into a pattern using a press, where the excess paper is removed leaving individual labels, with gaps between them, attached to a backing material.
- **direct thermal** The printing method that uses heat sensitive media and the heat produced from the printhead to create an image on the label.
- direct thermal media Media coated with special chemicals that react and darken with the application of heat.
- **DPI (dots per inch)** A measurement of print resolution, rated in the number of thermal elements contained in one inch of the printhead. Also referred to as "resolution".
- **DPL Programming Language** The programming commands used specifically for control of and label production with Datamax-O'Neil desktop printers. A complete listing can be found in the *Class Series 2 Programmer's Manual.*
- fan-fold Media that is folded and stacked.
- **feed speed** The speed at which the media moves under the printhead in non-printed areas and between labels.
- **Flash memory** Non-volatile memory (does not require printer power to maintain data) that can be erased and reprogrammed, used to hold the printer's operating programs.

Glossary 63

font A set of alphanumeric characters that share a particular typeface.

gap A space between die-cut or notched labels used to sense the top of form.

**IPS** (inches per second) Imperial measurement of printer speeds.

label A paper or synthetic printing material, typically with a pressure sensitive adhesive backing.

label length The distance from the top of the label to the bottom of the label as it exits the printer.

label repeat The distance from the top of one label to the top of the next label.

label tracking Excessive lateral (side to side) movement as media travels under the printhead.

label width The left to right measurement of the label as it exits the printer.

mark Generalized term to indicate the label top of form indicator of the media.

media Generalized term for printing material.

media hub Device in the printer used to support roll media.

**media sensor** An electronic device equipped with photo sensors to detect media and the top of form on die-cut, notched or reflective media.

**notched stock** Media, typically tag stock, with holes or notches in the material that is used to signal the top of form. The printer must be set to "gap" to use this media type.

preprinted media Label stock that contains borders, text, or graphics, flood coating, etc.

**perforation** Small cuts extending through the backing and/or label material to facilitate their separation. Also referred to as "perf".

print speed The speed at which the media moves under the printhead during the printing process.

**reflective media** Media imprinted with carbon-based black marks on the underside of the material, which is used to signal the top of form when the reflective sensor is enabled.

registration Repeatable top to bottom alignment of printed labels.

**reverse speed** The backward rate of media motion into the printer during tear-off, peel and present and cutting operations for positioning the label at the start of print position.

**ribbon** An extruded polyester tape with several layers of material, one of which is ink-like, used to produce an image on the label. Also referred to as "foil".

**ribbon wrinkle** An undesirable overlapping of the ribbon during the printing process that leads to voids on the printed label, typically caused by an improper ribbon width adjustment.

roll media A form of media that is wound upon a cardboard core.

**start of print** The position on the label where the printing actually begins.

tag stock A heavy paper or synthetic printing material, typically featuring a notch or black mark for TOF and no adhesive backing.

**thermal transfer** The printing method that creates an image by transferring ink from a ribbon onto the media using the heat produced from the printhead.

**TOF (top of form)** The start of a new label as indicated by a label gap, notch, mark or programming.

**void** An undesirable blank space in a printed image.

64 Glossary